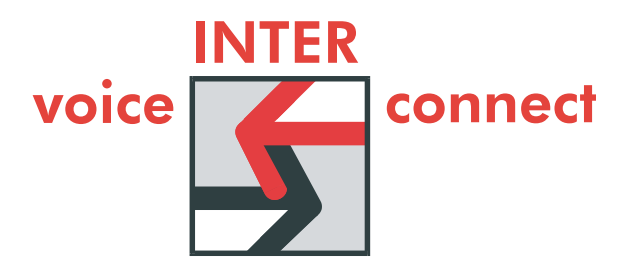

Hardware-Demonstrator vicCONTROL-DSP Bedienungsanleitung

Dr.-Ing. Diane Hirschfeld

voiceINTERconnect GmbH Ammonstraße 35, 01067 Dresden Bankverbindung Tel: (0351) 4810882 Geschäftsführung USt.-IdNr.: DE215104035 Stadtsparkasse Dresden Fax: (0351) 43839925<br>Dr.-Ing. Diane Hirschfeld Amtsgericht Dresden BLZ 850 503 00 www.voiceinterconnect.de<br>Ludwig Linkenheil HRB 19466 Kto. 312 020 8131 info@ Ludwig Linkenheil HRB 19466 Kto. 312 020 8131 info@voiceinterconnect.de

Seite 1 von 28

# **Inhaltsverzeichnis**

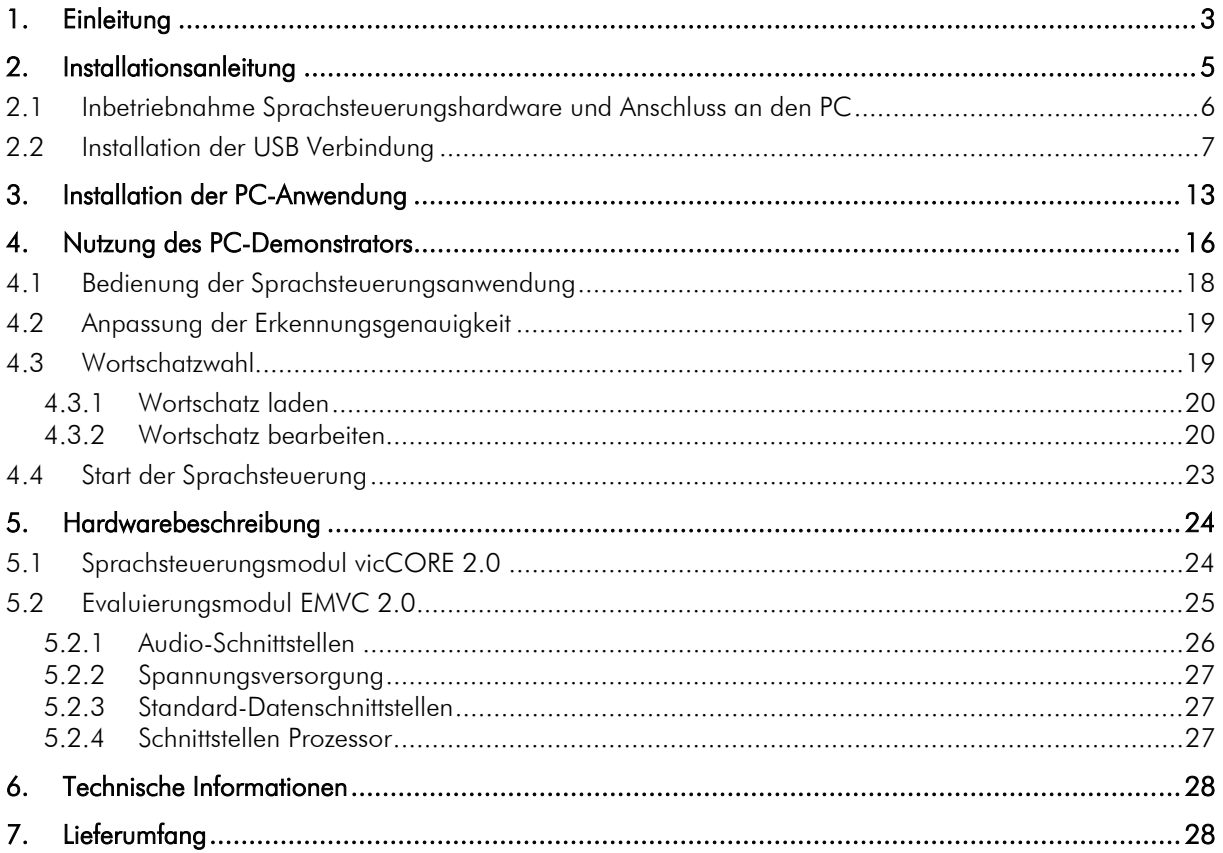

#### 1. Einleitung

voice INTER connect bietet für "hands and eyes free"-Anwendungen bzw. zur Steuerung von Maschinen und Anlagen per Sprache verschiedene Sprachsteuerungen.

vicCONTROL DSP besteht aus der Hardware-Plattform vicCORE 2, welche über verschiedene Schnittstellen mit einer Maschinensteuerung verbunden werden kann und einer integrierten Sprachsteuerungssoftware.

Die integrierte Spracherkennungstechnologie besteht aus einem kontinuierlichen, sprecherunabhängigen Spracherkenner, welcher in eine Command & Control-Anwendung eingebettet ist. Ein Training des Erkenners für neue Benutzer ist somit nicht notwendig.

Mit dem vorliegenden Demonstrator können Sie die Leistungsfähigkeit der Sprachsteuerung evaluieren.

Nachfolgende Abbildung zeigt den Aufbau des Demonstrators. Die kursiv dargestellten Module können optional integriert werden.

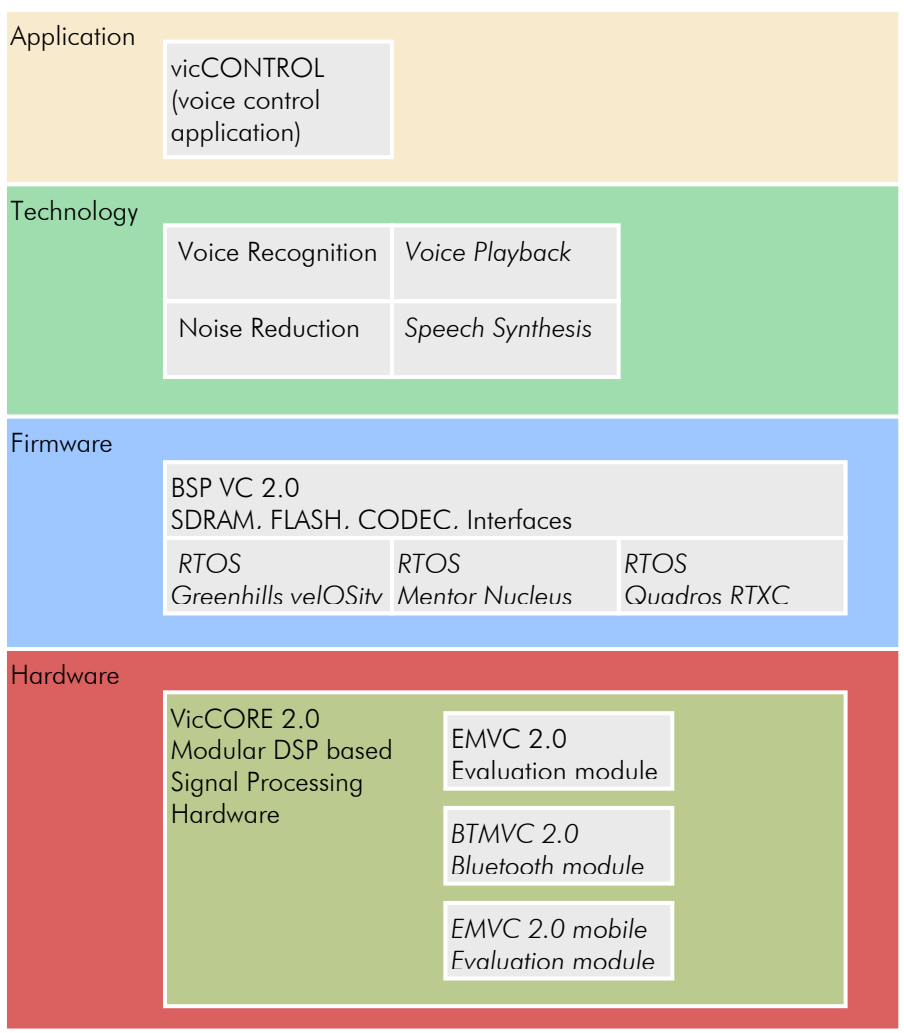

voiceINTERconnect GmbH Ammonstraße 35, 01067 Dresden Bankverbindung Tel: (0351) 4810882 Geschäftsführung USt.-IdNr.: DE215104035 Stadtsparkasse Dresden Fax: (0351) 43839925 Dr.-Ing. Diane Hirschfeld Amtsgericht Dresden BLZ 850 503 00 www.voiceinterconnect.de Ludwig Linkenheil **HRB 19466** Kto. 312 020 8131 info@voiceinterconnect.de

Seite 3 von 28

Der Ihnen vorliegende Demonstrator besteht somit aus folgenden Modulen:

Hardware:

- vicCORE 2.0: modulare, DSP-basierte Hardware zur Signalverarbeitung
- EMVC 2.0: Evaluierungsmodul zum Betrieb und zum Test von vicCORE 2.0

Software:

- Firmware: BSP VC 2.0: Treiber für die verwendete Hardware
- Technologie: Signalverarbeitungsalgorithmen zur Geräuschunterdrückung und Spracherkennung
- Applikation: Sprachsteuerungsapplikation und API
- PC Terminalsoftware zur Anzeige und Parametrisierung der Sprachsteuerung

Das mitgelieferte Terminal-Programm auf dem PC erlaubt die Demonstration der Spracherkennung und die Anpassung des Wortschatzes über die serielle bzw. USB-Schnittstelle. vicCONTROL verarbeitet die Audio-Signale von der konfigurierten Audio-Quelle und gibt die erkannten Kommandos über die gewählte Schnittstelle aus. Durch das Terminal-Programm erfolgt die Anzeige der konfigurierten Kommandos sowie die Anzeige der erkannten Kommandos, welche von der Schnittstelle empfangen wurden.

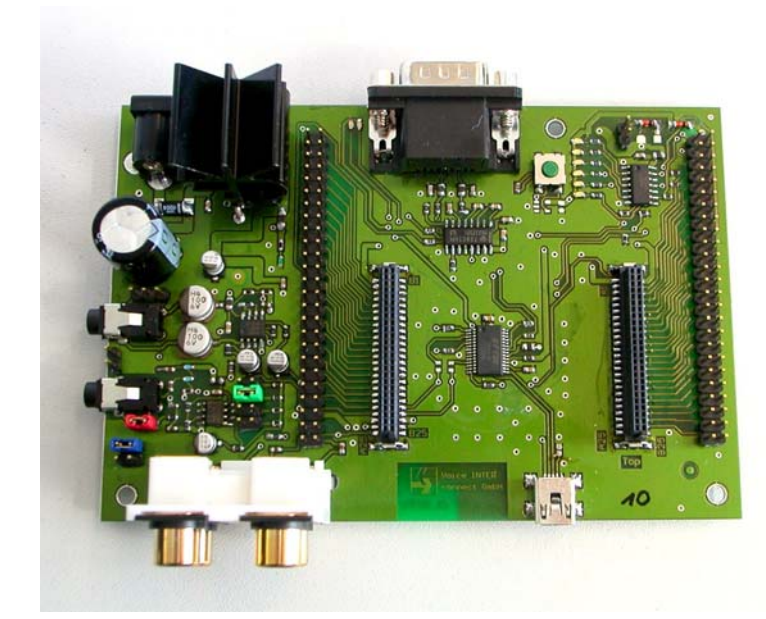

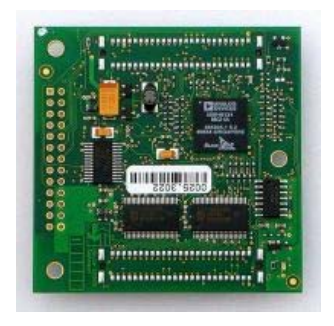

*Abbildung 1 – Evaluierungsmodul EMVC 2.0l (links) und vicCORE 2.0 (rechts)* 

voiceINTERconnect GmbH Ammonstraße 35, 01067 Dresden Bankverbindung Tel: (0351) 4810882 Geschäftsführung USt.-IdNr.: DE215104035 Stadtsparkasse Dresden Fax: (0351) 43839925 Dr.-Ing. Diane Hirschfeld Amtsgericht Dresden BLZ 850 503 00 www.voiceinterconnect.de Ludwig Linkenheil **HRB 19466** Kto. 312 020 8131 info@voiceinterconnect.de

Seite 4 von 28

## 2. Installationsanleitung

Folgende Abbildung zeigt die notwendigen Schritte zur Inbetriebnahme und Installation des Sprachsteuerungsdemonstrators. Die Reihenfolge der gezeigten Schritte ist unbedingt einzuhalten, da insbesondere beim Anschluss über die USB-Schnittstelle deren Aktivierung diese Reihenfolge voraussetzt.

Details zur Installation finden Sie in den nachfolgenden Punkten.

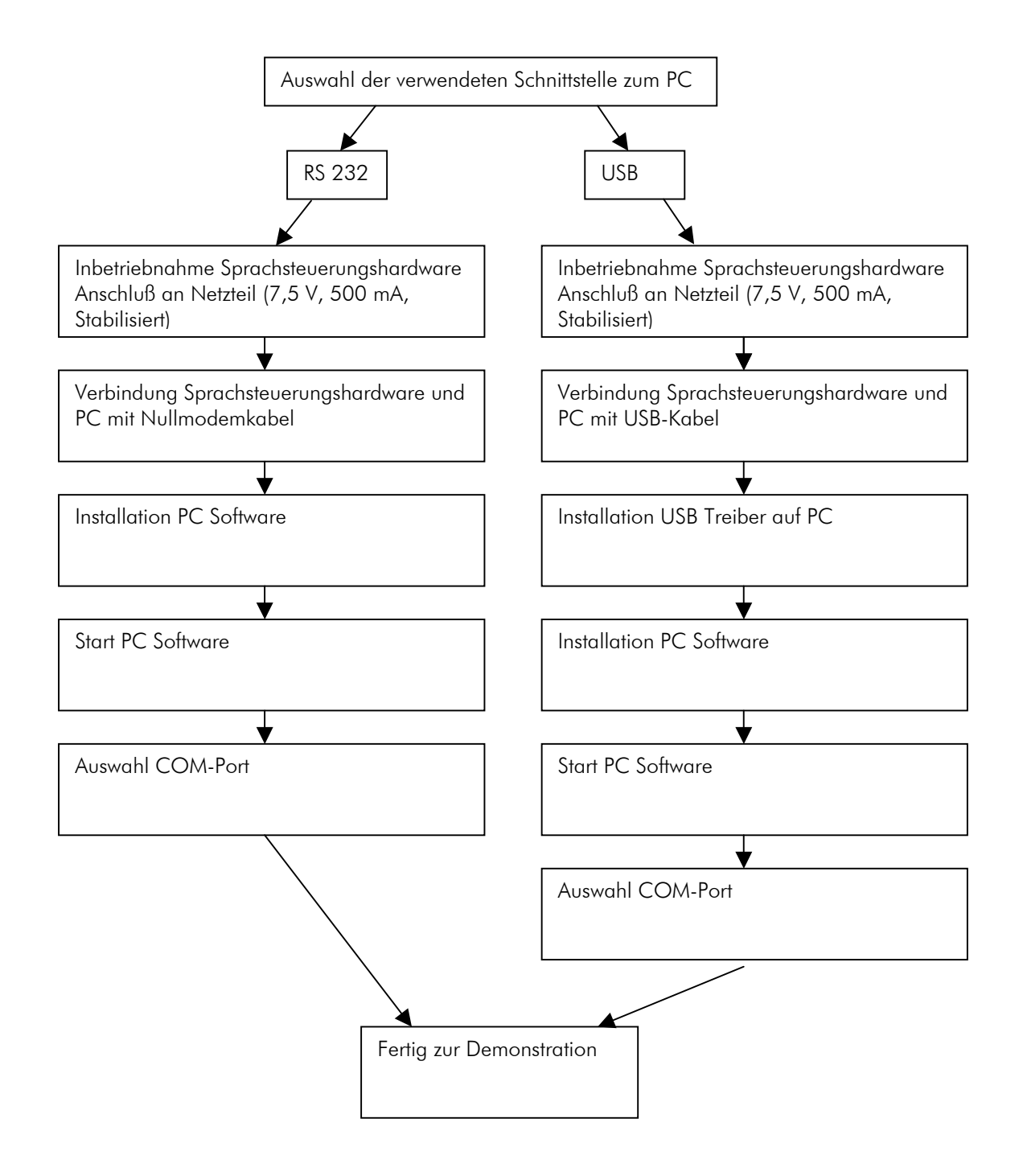

voiceINTERconnect GmbH Ammonstraße 35, 01067 Dresden Bankverbindung Tel: (0351) 4810882 Geschäftsführung USt.-IdNr.: DE215104035 Stadtsparkasse Dresden Fax: (0351) 43839925 Dr.-Ing. Diane Hirschfeld Amtsgericht Dresden BLZ 850 503 00 www.voiceinterconnect.de Ludwig Linkenheil **HRB 19466** Kto. 312 020 8131 info@voiceinterconnect.de

Seite 5 von 28

## 2.1 Inbetriebnahme Sprachsteuerungshardware und Anschluss an den PC

Die Sprachsteuerungshardware ist wie folgt in Betrieb zu nehmen:

- 1) Anschluss an Stromversorgung (500 mA, 7,5 V) mit einem stabilisierten Netzteil
- 2) Anschluss eines Headsetmikrofones an die Mikrofonbuchse
- 3) Anschluss an den PC über USB oder serielle Schnittstelle

Die nachfolgende Abbildung gibt einen ersten Überblick über die wichtigsten Funktionen der Sprachsteuerungshardware.

Eine ausführliche Beschreibung finden Sie unter Punkt 5.

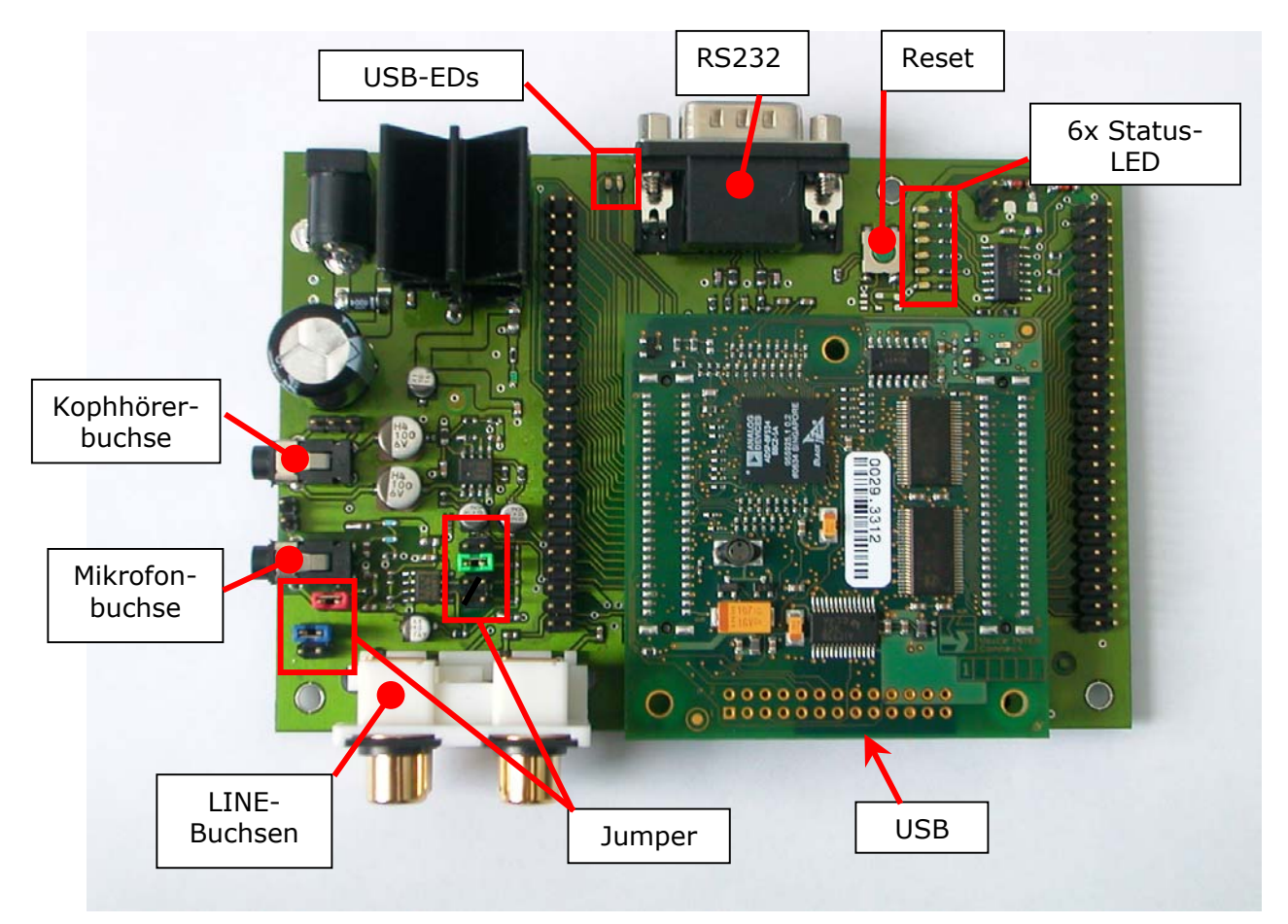

voiceINTERconnect GmbH Ammonstraße 35, 01067 Dresden Bankverbindung Tel: (0351) 4810882 Geschäftsführung USt.-IdNr.: DE215104035 Stadtsparkasse Dresden Fax: (0351) 43839925 Dr.-Ing. Diane Hirschfeld Amtsgericht Dresden BLZ 850 503 00 www.voiceinterconnect.de Ludwig Linkenheil HRB 19466 Kto. 312 020 8131 info@voiceinterconnect.de

Seite 6 von 28

## 2.2 Installation der USB Verbindung

Nach Anschluss der Sprachsteuerungshardware an den PC per USB Kabel erscheint folgende Meldung:

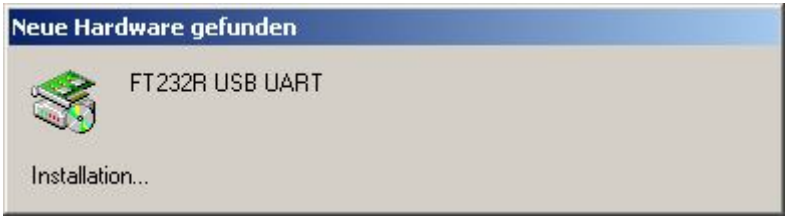

Außerdem öffnet sich ein Fenster mit einem Installationsassistenten. Bitte bestätigen Sie die Installationsanforderung mit "Weiter".

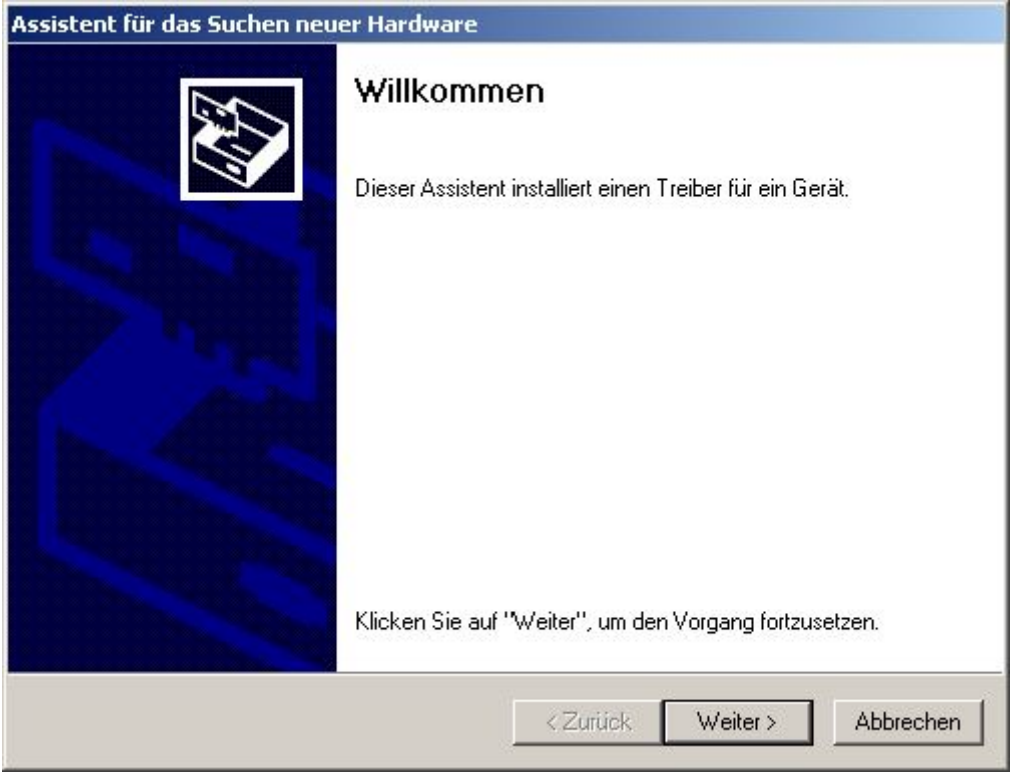

Der Installationsassistent fragt Sie nach dem Ort der Treiberdatein. Hier ist die Option "*Nach einem*  passenden Treiber für das Gerät suchen" auszuwählen und mit "Weiter" zu bestätigen.

voiceINTERconnect GmbH Ammonstraße 35, 01067 Dresden Bankverbindung Tel: (0351) 4810882 Geschäftsführung USt.-IdNr.: DE215104035 Stadtsparkasse Dresden Fax: (0351) 43839925 Ludwig Linkenheil HRB 19466 Kto. 312 020 8131 info@voiceinterconnect.de

Seite 7 von 28

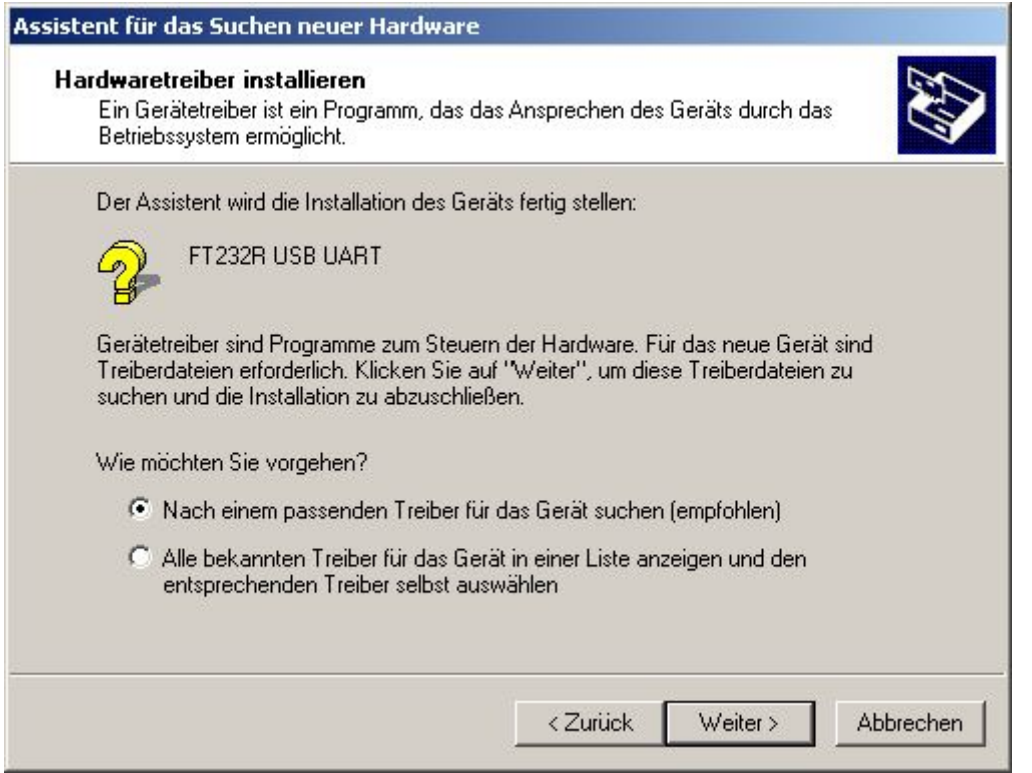

Im nachfolgenden Installationsschritt ist als Quelle das *CD Rom Laufwerk* auszuwählen und die mitgelieferte Installations-CD einzulegen. Bitte bestätigen Sie die Anforderung mit "Weiter".

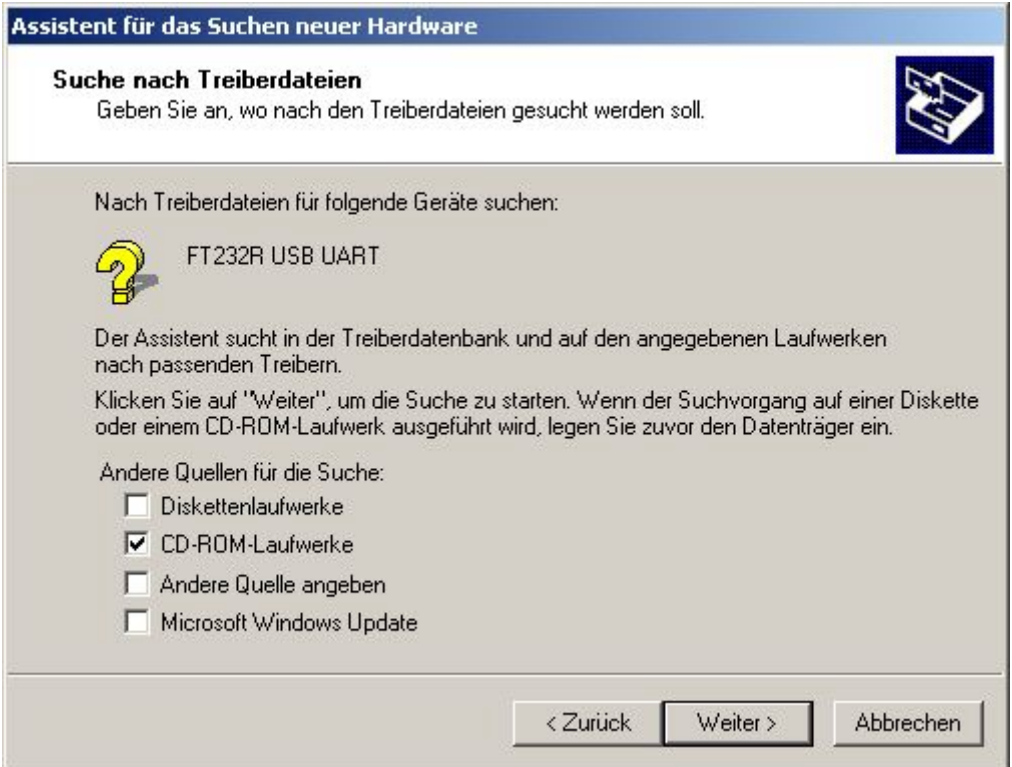

Je nach Betriebssystem wählen Sie den benötigten Treiber im Verzeichnis USB Treiber/WIN2000\_XP oder USB Treiber/WINXP64 aus und bestätigen mit "Öffnen".

voiceINTERconnect GmbH Ammonstraße 35, 01067 Dresden Bankverbindung Tel: (0351) 4810882 Geschäftsführung USt.-IdNr.: DE215104035 Stadtsparkasse Dresden Fax: (0351) 43839925 Ludwig Linkenheil HRB 19466 Kto. 312 020 8131 info@voiceinterconnect.de

Seite 8 von 28

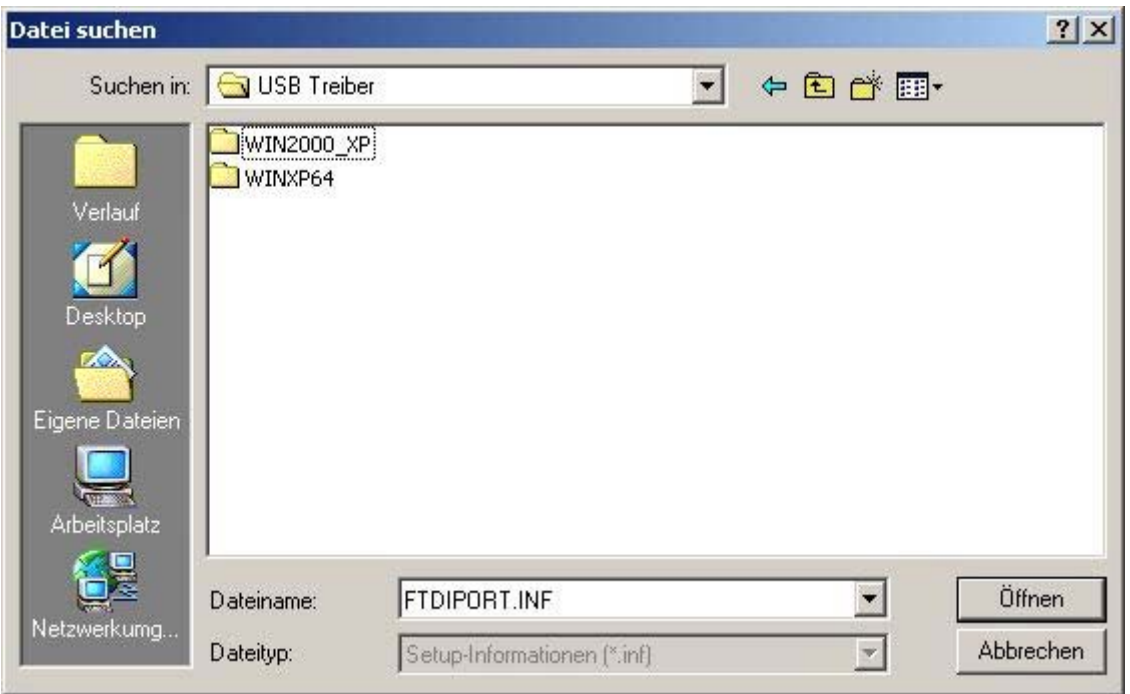

Der Installationsassistent zeigt nun den gefundenen Treiber an. Bitte bestätigen Sie mit "Weiter".

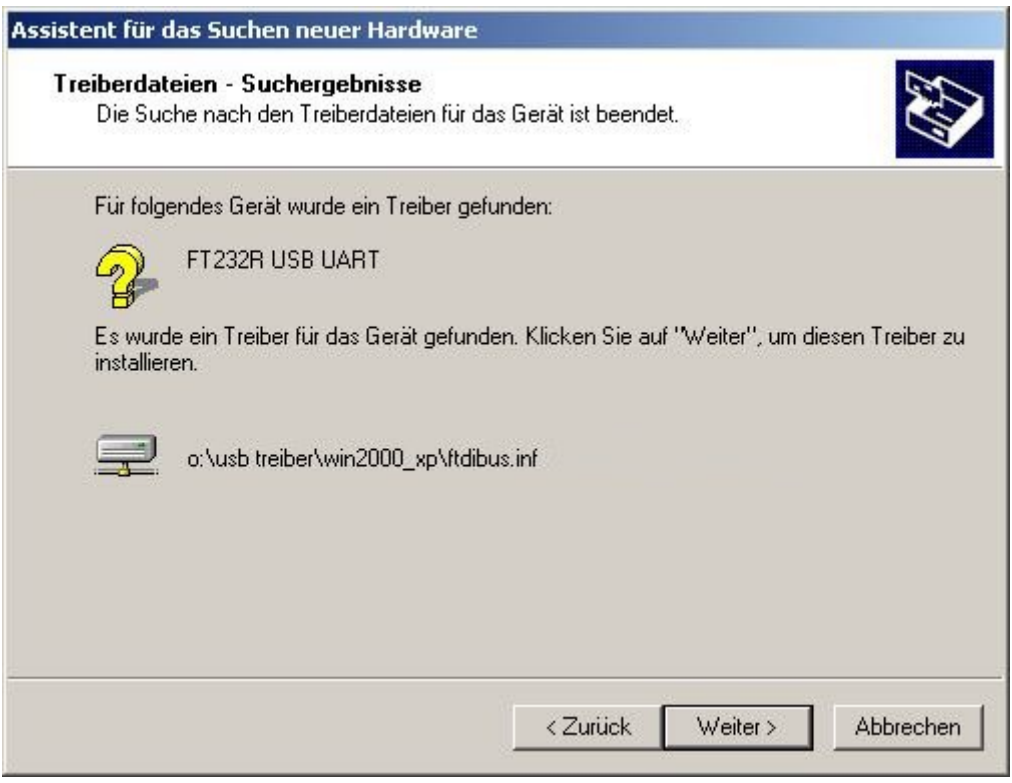

Nach diesem Schritt ist der USB Serial Converter installiert.

voiceINTERconnect GmbH Ammonstraße 35, 01067 Dresden Bankverbindung Tel: (0351) 4810882 Geschäftsführung USt.-IdNr.: DE215104035 Stadtsparkasse Dresden Fax: (0351) 43839925<br>Dr.-Ing. Diane Hirschfeld Amtsgericht Dresden BLZ 850 503 00 www.voiceinterconnect.c<br>Ludwig Linkenheil HRB 19466 Kto. 312 020 8131 info@v Ludwig Linkenheil **HRB 19466** HRB 19466 Kto. 312 020 8131 info@voiceinterconnect.de

Seite 9 von 28

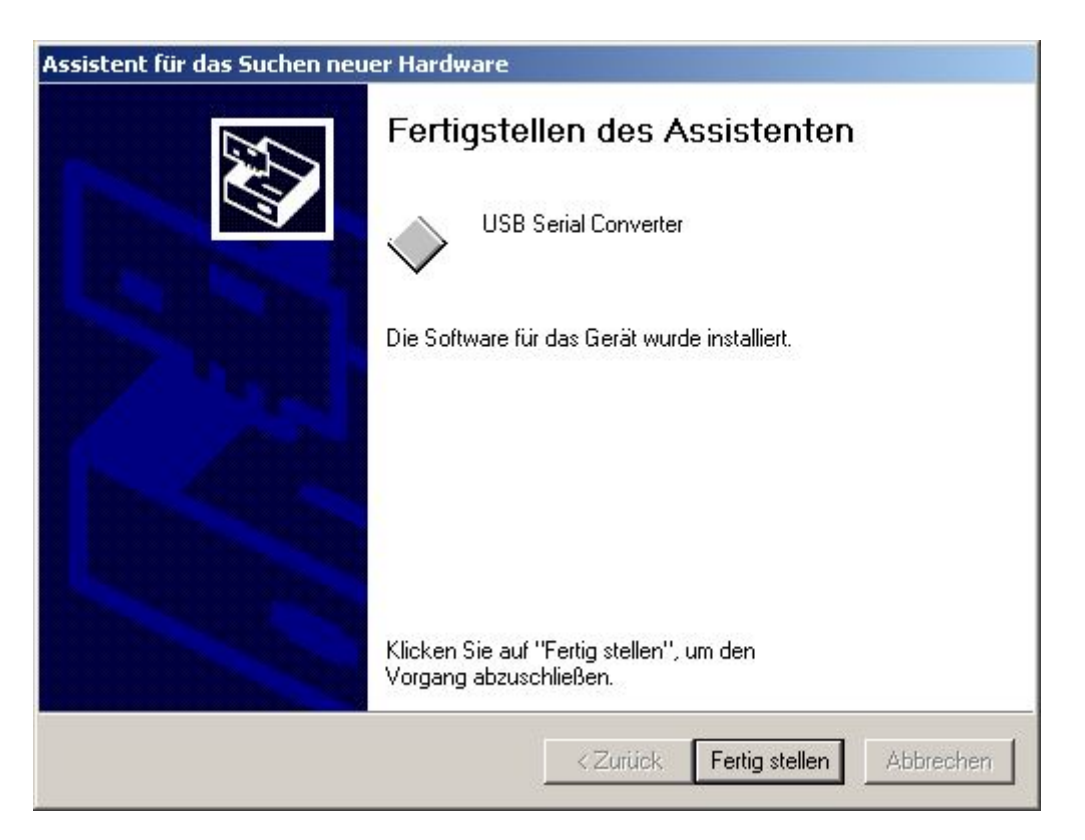

Um den Converter nutzen zu können wird in einem zweiten Schritt ein entsprechender COM-Port installiert.

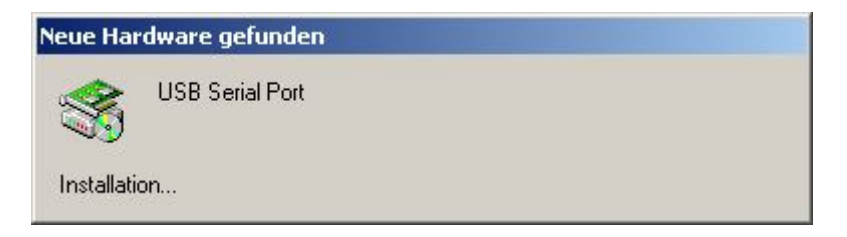

Dazu öffnet sich ein Fenster mit einem Installationsassistenten.

voiceINTERconnect GmbH Ammonstraße 35, 01067 Dresden Bankverbindung Tel: (0351) 4810882 Geschäftsführung USt.-IdNr.: DE215104035 Stadtsparkasse Dresden Fax: (0351) 43839925 Ludwig Linkenheil HRB 19466 Kto. 312 020 8131 info@voiceinterconnect.de

Seite 10 von 28

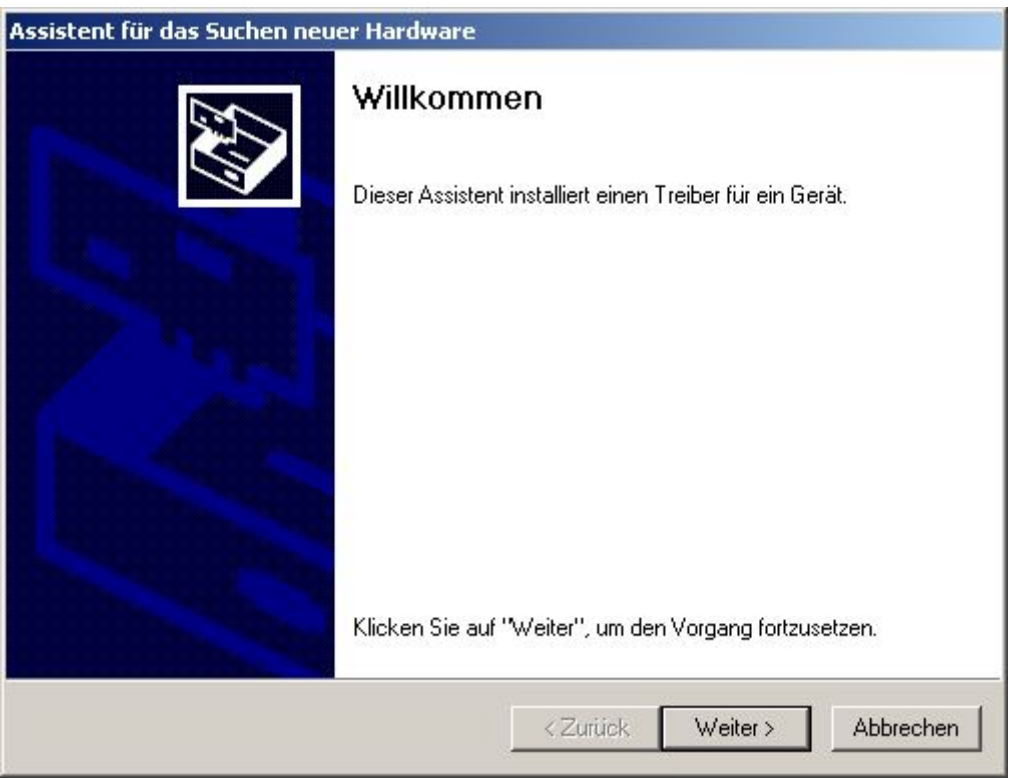

Bitte bestätigen Sie die Installationsanforderung mit "Weiter".

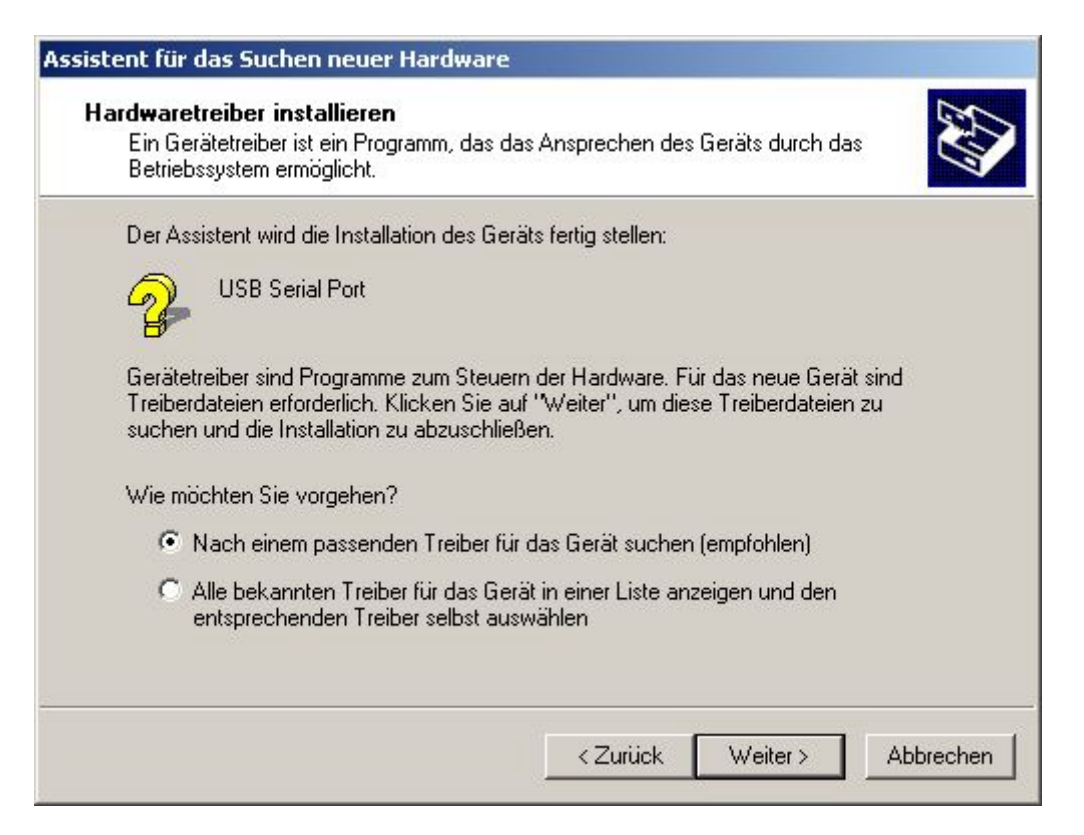

Der Installationsassistent fragt Sie nach dem Ort der Treiberdatein. Hier ist die Option "*Nach einem passenden Treiber für das Gerät suchen"* auszuwählen und mit "*Weite"r* zu bestätigen.

voiceINTERconnect GmbH Ammonstraße 35, 01067 Dresden Bankverbindung Tel: (0351) 4810882 Geschäftsführung USt.-IdNr.: DE215104035 Stadtsparkasse Dresden Fax: (0351) 43839925 Dr.-Ing. Diane Hirschfeld Amtsgericht Dresden BLZ 850 503 00 www.voiceinterconnect.de Ludwig Linkenheil **HRB 19466** Kto. 312 020 8131 info@voiceinterconnect.de

Seite 11 von 28

Im nachfolgenden Installationsschritt ist als Quelle das *CD Rom Laufwerk* auszuwählen und die mitgelieferte Installations-CD einzulegen. Bitte bestätigen Sie die Anforderung mit "Weiter".

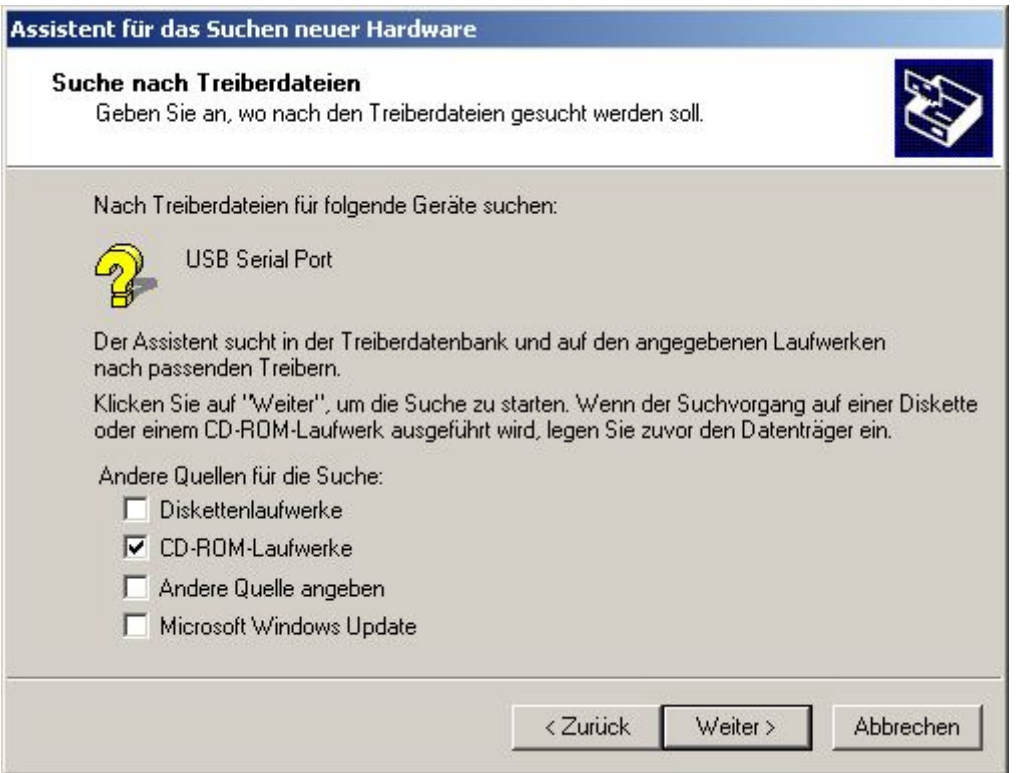

Je nach Betriebssystem wählen Sie den benötigten Treiber im Verzeichnis USB Treiber/WIN2000\_XP oder USB Treiber/WINXP64 aus und bestätigen mit "Öffnen". Der Installationsassistent zeigt nun den gefundenen Treiber an. Bitte bestätigen Sie mit "Weiter".

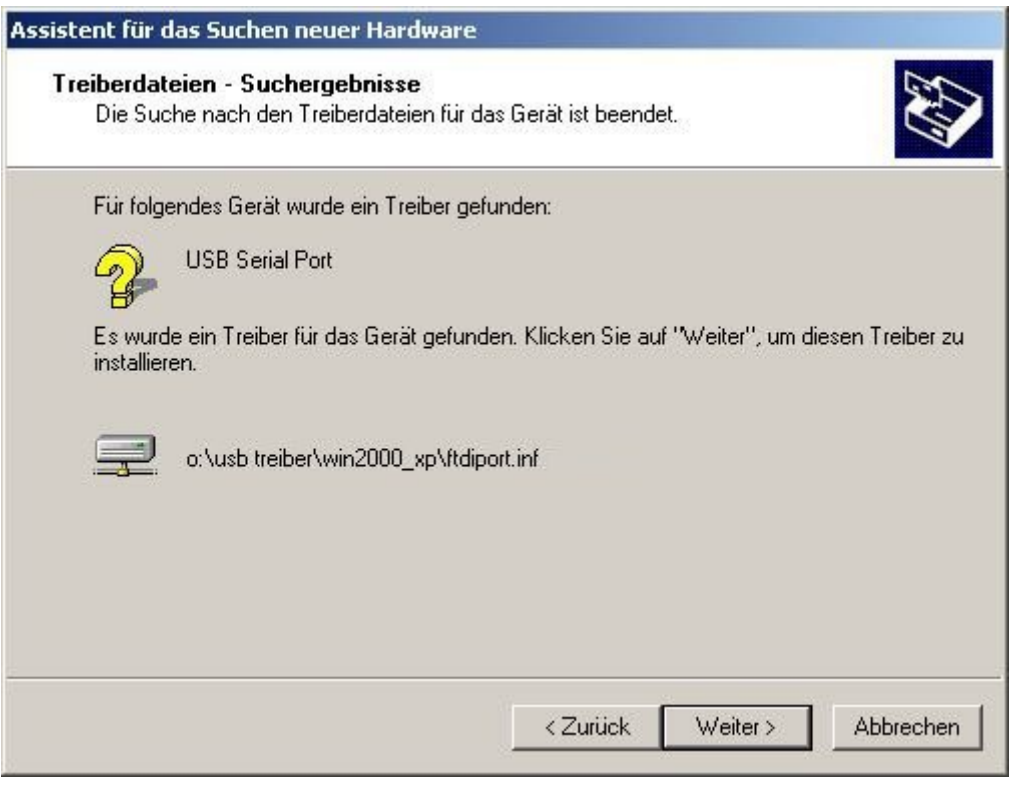

voiceINTERconnect GmbH Ammonstraße 35, 01067 Dresden Bankverbindung Tel: (0351) 4810882 Geschäftsführung USt.-IdNr.: DE215104035 Stadtsparkasse Dresden Fax: (0351) 43839925 Ludwig Linkenheil HRB 19466 Kto. 312 020 8131 info@voiceinterconnect.de

 Seite 12 von 28 www.voiceinterconnect.de Nach diesem Schritt ist der USB Serial Port installiert und die Installation der USB Verbindung ist abgeschlossen.

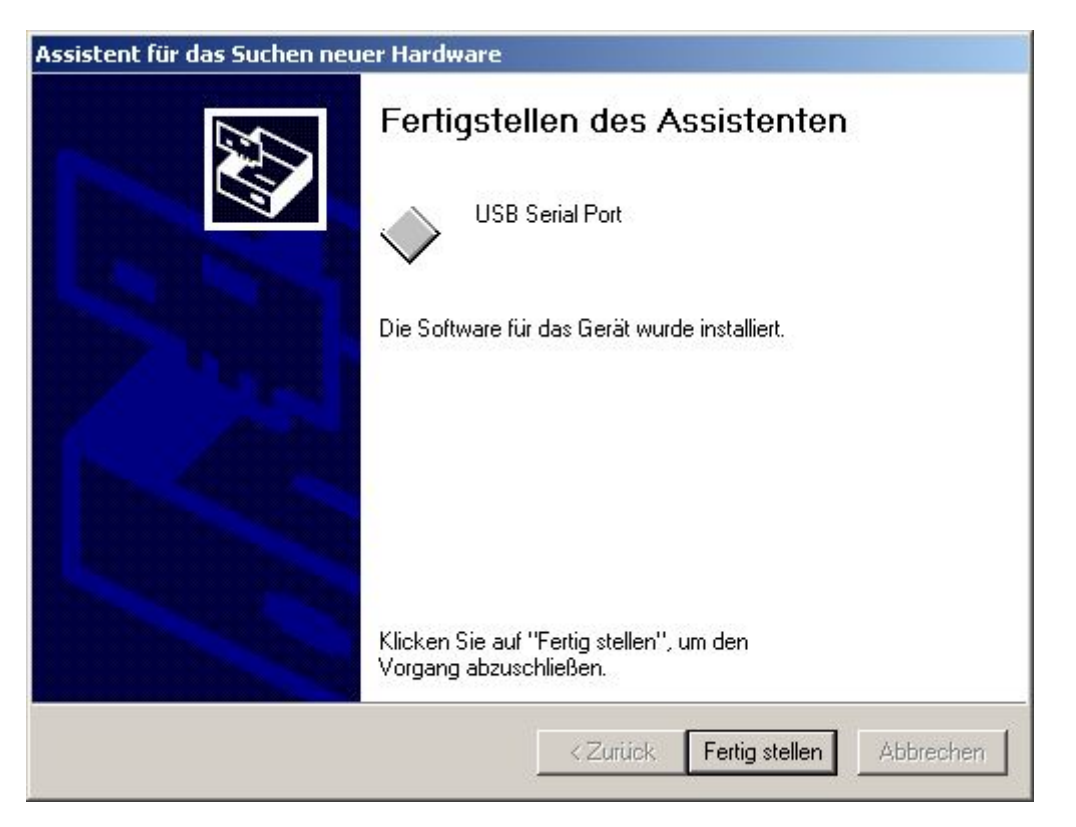

Eine ausführliche Installationsanleitung für die USB Verbindung finden Sie auch auf der mitgelieferten Installations-CD.

#### 3. Installation der PC-Anwendung

Das grafische Frontend des vicCONTROL-Demonstrators für die WINDOWS-Betriebssysteme ist auf der mitgelieferten CD zu finden. Durch Doppelklick auf die Datei vicControl\_HW\_de.exe wird der Installationsvorgang gestartet. Bitte achten Sie darauf, dass die PC-Anwendung in der richtigen Landessprache installiert wird, da die PC-Anwendung zur Sprachsteuerungsanwendung auf dem HW Boards passen muss.

Zur Installation ist zunächst die Setup-Sprache auszuwählen:

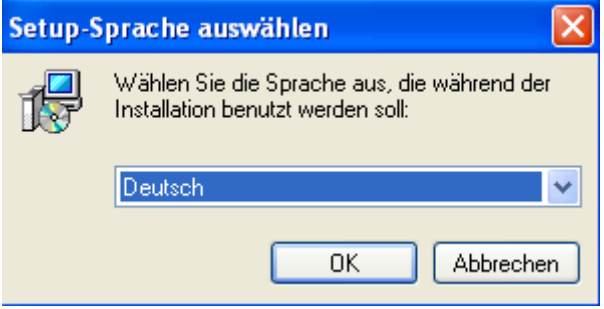

voiceINTERconnect GmbH Ammonstraße 35, 01067 Dresden Bankverbindung Tel: (0351) 4810882 Geschäftsführung USt.-IdNr.: DE215104035 Stadtsparkasse Dresden Fax: (0351) 43839925 Dr.-Ing. Diane Hirschfeld Amtsgericht Dresden BLZ 850 503 00 www.voiceinterconnect.de Ludwig Linkenheil **HRB 19466** Kto. 312 020 8131 info@voiceinterconnect.de

Seite 13 von 28

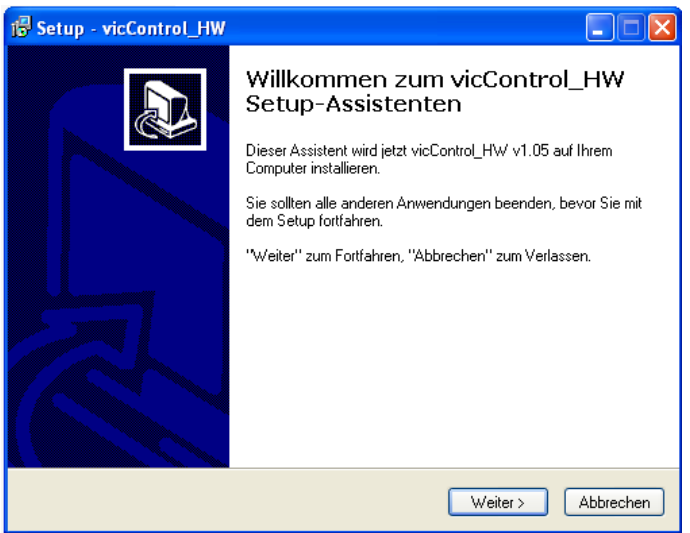

Zielordner wählen

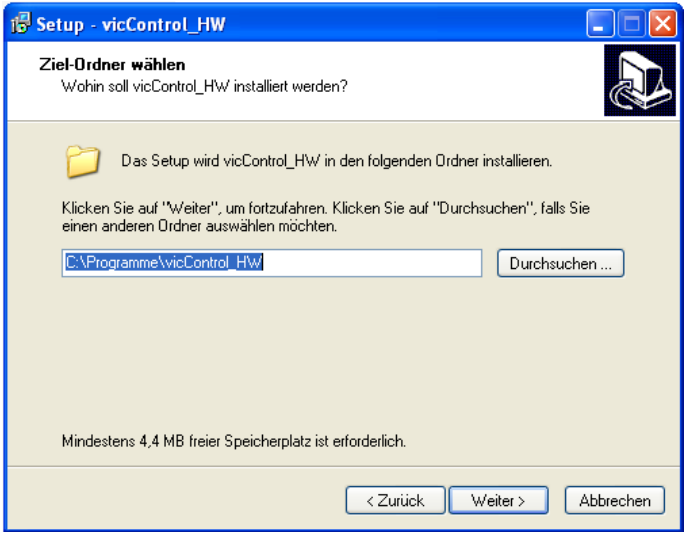

Unter Umständen Rückfrage für Überschreiben bestätigen und Auswahl Startmenü-Ordner

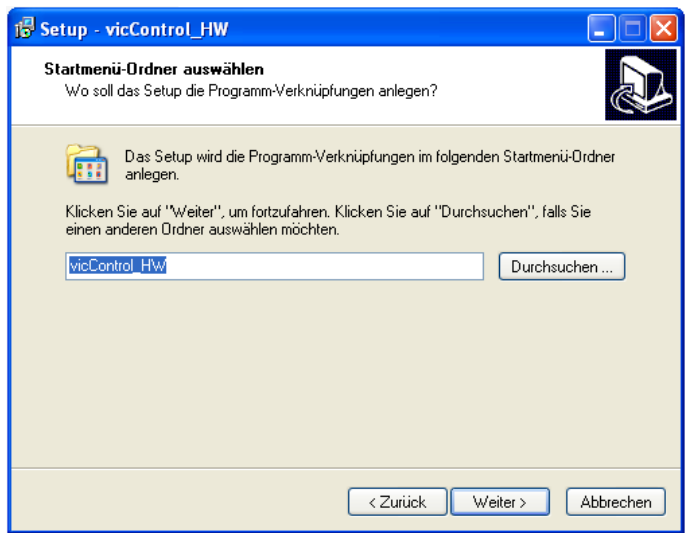

voiceINTERconnect GmbH Ammonstraße 35, 01067 Dresden Bankverbindung Tel: (0351) 4810882<br>Geschäftsführung USt.-IdNr.: DE215104035 Stadtsparkasse Dresden Fax: (0351) 43839925 Geschäftsführung USt.-IdNr.: DE215104035 Stadtsparkasse Dr.-Ing. Diane Hirschfeld Amtsgericht Dresden BLZ 850<br>512 Dr.-Ing. Diane Hirschfeld Amtsgericht Dresden BLZ 850<br>503 00 Ludwig Linkenheil HRB 19466 Kto. 312 020 Ludwig Linkenheil **HRB 19466** HRB 19466 Kto. 312 020 8131 info@voiceinterconnect.de

Seite 14 von 28

#### Desktop-Symbol anlegen

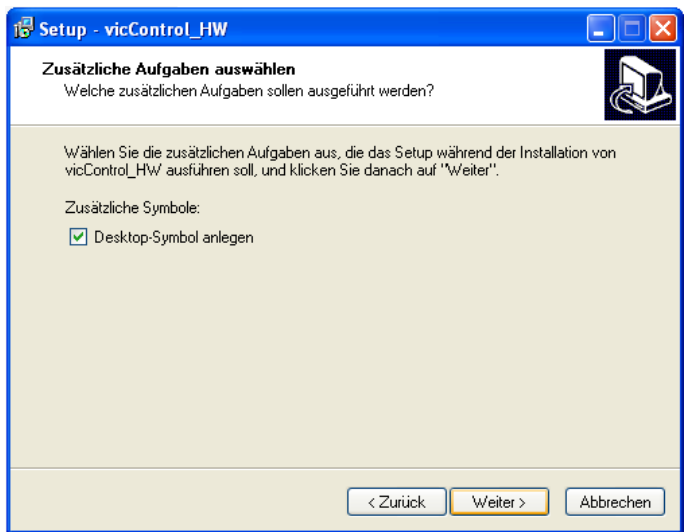

#### Installation beginnen

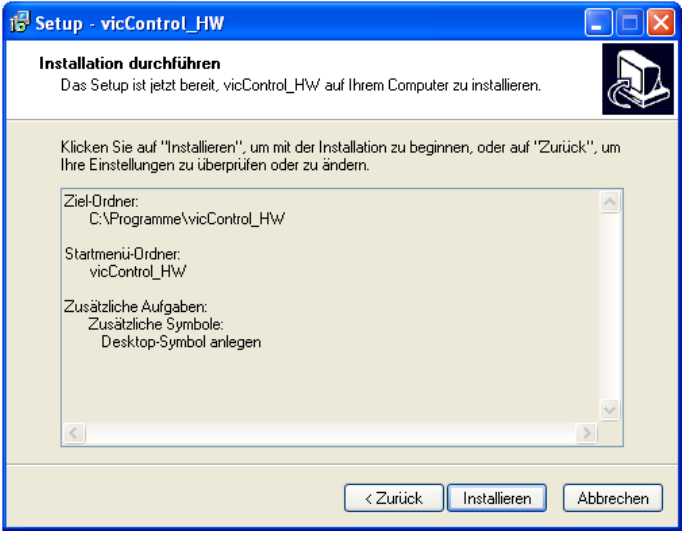

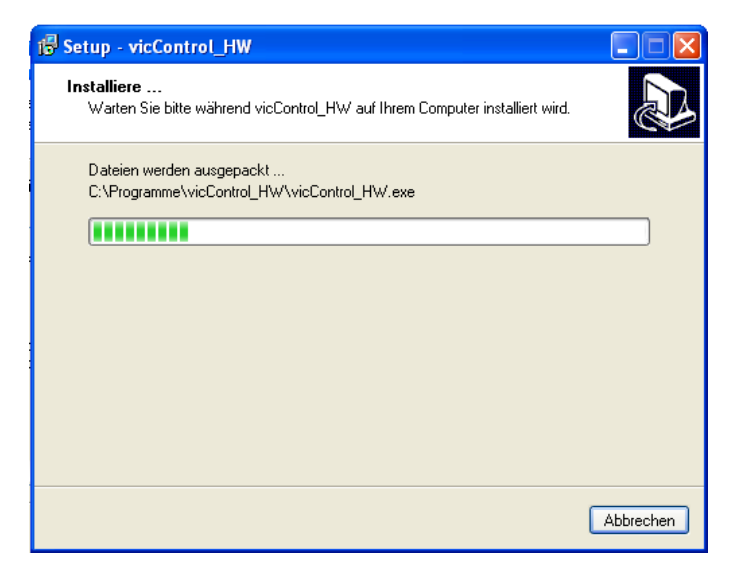

Fertigstellen. Zum Starten des GUI-Programmes die Auswahlbox anklicken.

voiceINTERconnect GmbH Ammonstraße 35, 01067 Dresden Bankverbindung Tel: (0351) 4810882 Geschäftsführung USt.-IdNr.: DE215104035 Stadtsparkasse Dresden Fax: (0351) 43839925<br>Dr.-Ing. Diane Hirschfeld Amtsgericht Dresden BLZ 850 503 00 www.voiceinterconnect.c Ludwig Linkenheil HRB 19466 Kto. 312 020 8131 info@voiceinterconnect.de

Seite 15 von 28

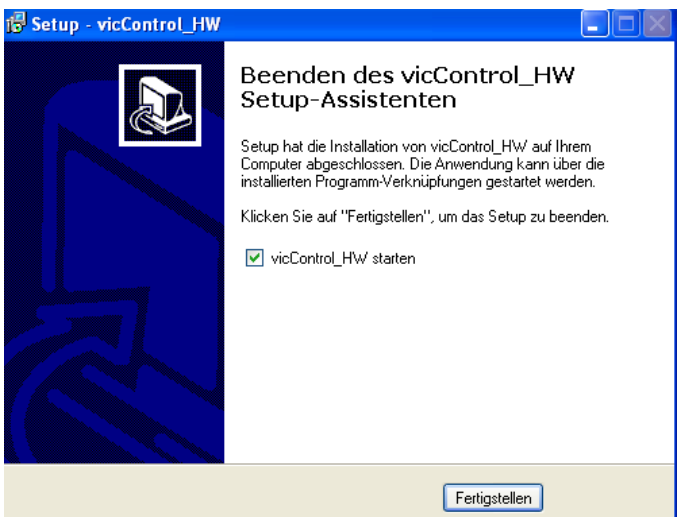

### 4. Nutzung des PC-Demonstrators

Beim ersten Start des GUI-Programmes ist die verwendete Schnittstelle für die Kommunikation mit dem vicCORE-Modul unter dem Menüpunkt Datei/COM einzustellen.

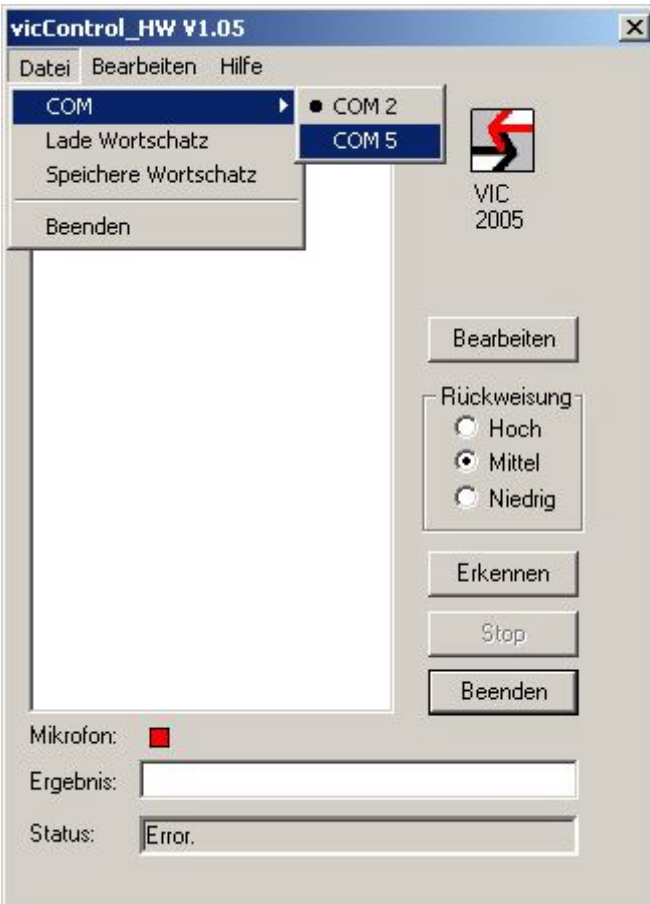

Welche COM-Port Sie einstellen müssen, können Sie in der Systemsteueung/System/Hardware/Gerätemanager nachschauen. Unter dem Eintrag Anschlüsse sind die verfügbaren COM-Ports aufgeführt.

voiceINTERconnect GmbH Ammonstraße 35, 01067 Dresden Bankverbindung Tel: (0351) 4810882 Geschäftsführung USt.-IdNr.: DE215104035 Stadtsparkasse Dresden Fax: (0351) 43839925 Dr.-Ing. Diane Hirschfeld Amtsgericht Dresden BLZ 850 503 00 www.voiceinterconnect.de Ludwig Linkenheil HRB 19466 Kto. 312 020 8131 info@voiceinterconnect.de

Seite 16 von 28

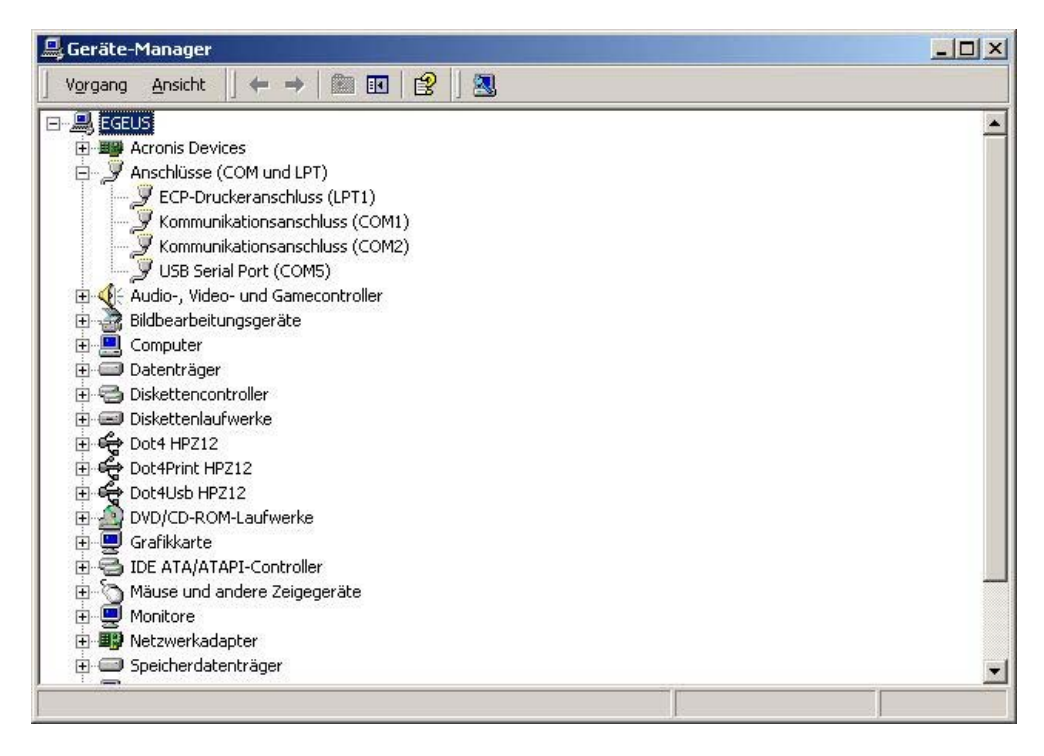

Wenn der richtige COM-Port ausgewählt wurde, zeigt die PC Oberfläche den auf der Sprachsteuerungshardware installierten Wortschatz an. Im Status-Feld wird die Meldung *"All OK"* ausgegeben.

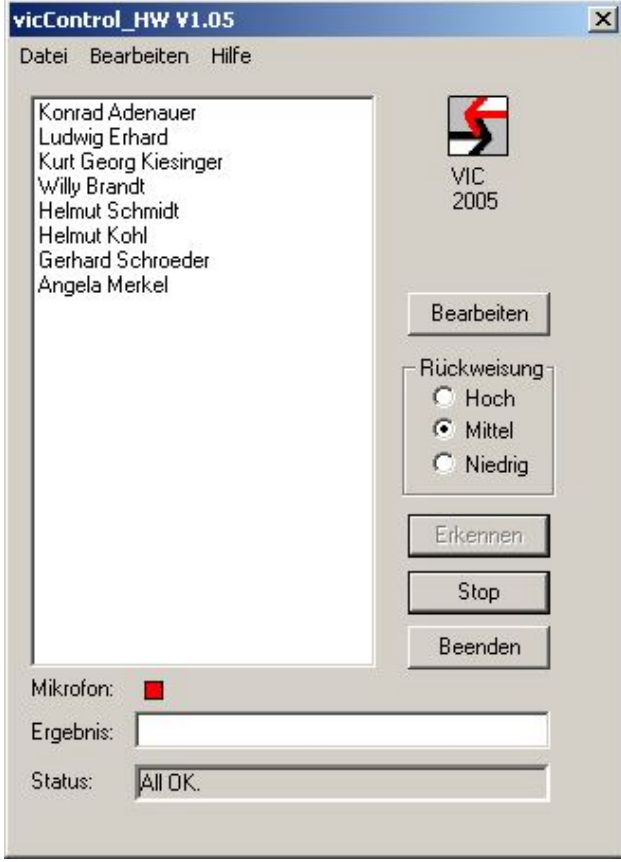

voiceINTERconnect GmbH Ammonstraße 35, 01067 Dresden Bankverbindung Tel: (0351) 4810882 Geschäftsführung USt.-IdNr.: DE215104035 Stadtsparkasse Dresden Fax: (0351) 43839925 Dr.-Ing. Diane Hirschfeld Amtsgericht Dresden BLZ 850 503 00 www.voiceinterconnect.de Ludwig Linkenheil HRB 19466 Kto. 312 020 8131 info@voiceinterconnect.de

Seite 17 von 28

Bei einer fehlerhaften Verbindung wird im Status-Feld die Meldung "Error" angezeigt. Dies kann folgende Ursachen haben:

- Falscher Com Port ausgewählt
- Sprachsteuerungshardware nicht an Stromversorgung angeschlossen
- Sprachsteuerungshardware nicht mit PC verbunden

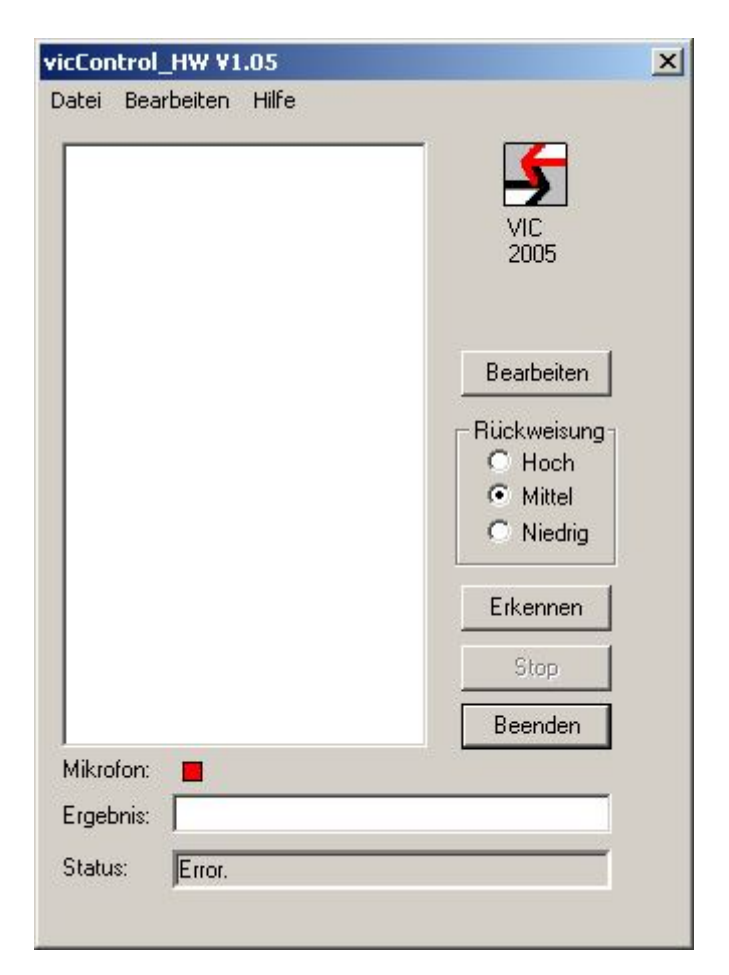

Um einen anderen COM- Port auszuprobieren, ist der folgende Ablauf einzuhalten:

- Schließen der PC Anwendung
- Sprachsteuerungshardware von der Stromversorgung trennen
- Sprachsteuerungshardware wieder an Stromversorgung anschließen
- PC Anwendung starten
- Anderen COM- Port auswählen

#### 4.1 Bedienung der Sprachsteuerungsanwendung

Folgende Bedienmöglichkeiten stehen zur Auswahl:

- Erkennung starten
- Erkennung stoppen
- Erkennungsgenauigkeit ändern
- Wortschatz bearbeiten

Die Erkennung lässt sich über folgende Buttons steuern:

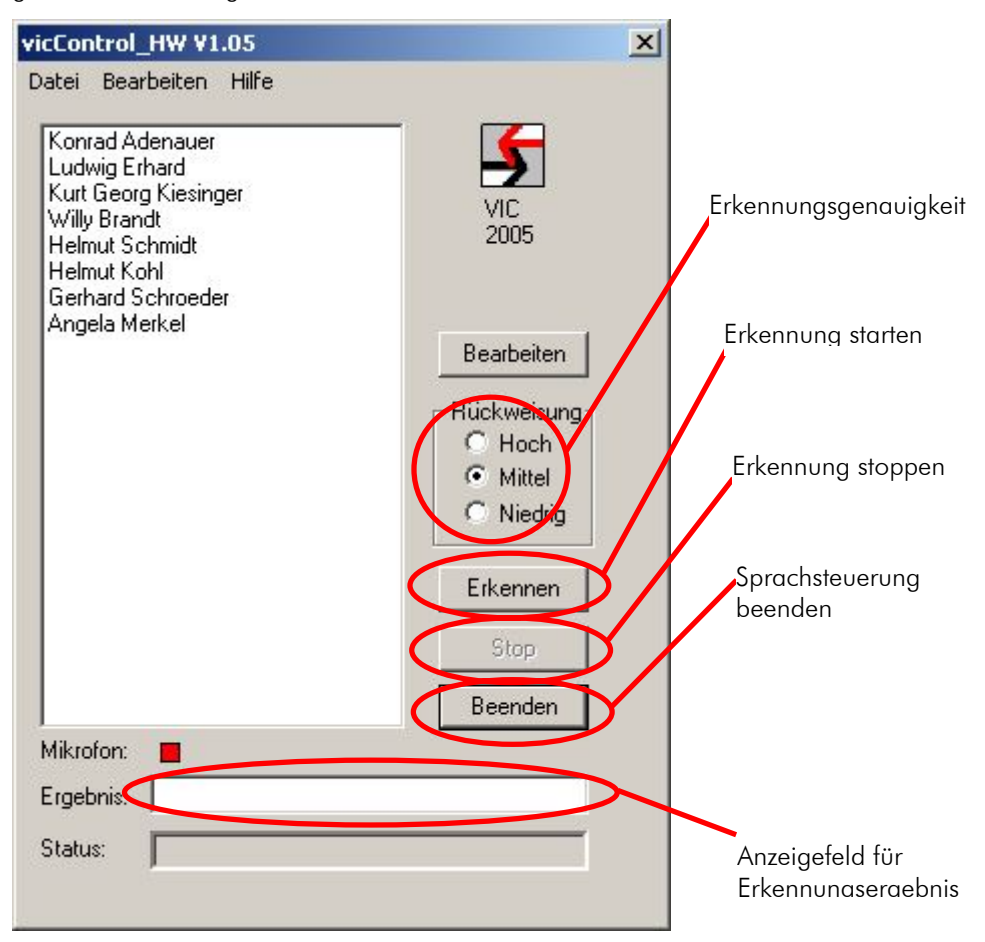

#### 4.2 Anpassung der Erkennungsgenauigkeit

Die Erkennungsgenauigkeit lässt über die PC Anwendung parametrisieren. Dazu sind drei Optionen per Auswahlbox einstellbar:

• *Rückweisung hoch* 

Bei dieser Einstellung werden nur Wörter erkannt, bei denen sich der Erkenner sehr sicher ist. Um eine hohe Erkennungsrate zu erreichen, ist eine deutliche Aussprache mit geringem Dialekt notwendig.

• *Rückweisung mittel* 

Diese Einstellung entspricht der Standardeinstellung. Es wird eine sehr gute Erkennungsrate erreicht. Die zu erkennenden Wörter können normal und mit leichtem Dialekt ausgesprochen werden.

• *Rückweisung niedrig* 

Bei starken Störgeräuschen oder schwierigen Erkennungsbedingungen bietet die Sprachsteuerung die Möglichkeit die Akzeptanzschwelle sehr niedrig einzustellen. Somit wird immer noch eine sehr gute Erkennungsrate erreicht. Es besteht jedoch die Möglichkeit, dass der Erkenner auch unbekannte Wörter reagiert und diese fälschlicherweise erkennt.

## 4.3 Wortschatzwahl

Der Sprachsteuerung können problemlos neue Wörter/Wortschätze übergeben werden. Dafür gibt es zwei prinzipielle Vorgehensweisen:

- Laden eines Wortschatzes aus einer .cps-Datei
- Bearbeiten des eingestellten Wortschatzes

voiceINTERconnect GmbH Ammonstraße 35, 01067 Dresden Bankverbindung Tel: (0351) 4810882 Geschäftsführung USt.-IdNr.: DE215104035 Stadtsparkasse Dresden Fax: (0351) 43839925 Dr.-Ing. Diane Hirschfeld Amtsgericht Dresden BLZ 850 503 00 www.voiceinterconnect.de Ludwig Linkenheil **HRB 19466** Kto. 312 020 8131 info@voiceinterconnect.de

Seite 19 von 28

## 4.3.1 Wortschatz laden

Über Datei/Lade Wortschatz können Textlisten mit vorbereiten Wortschätzen geladen werden.

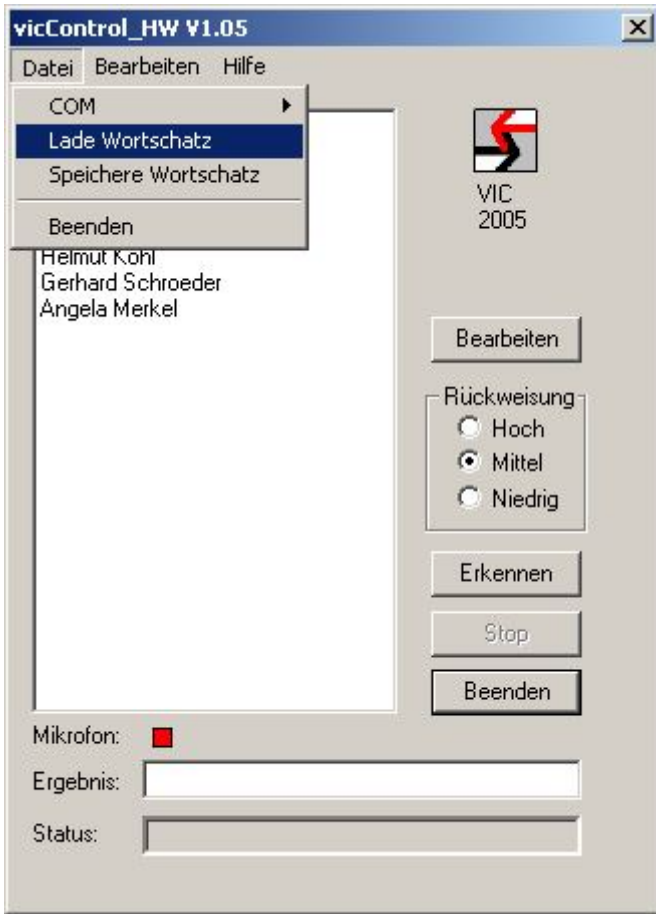

Dazu ist die entsprechende Wortschatzdatei zu laden.

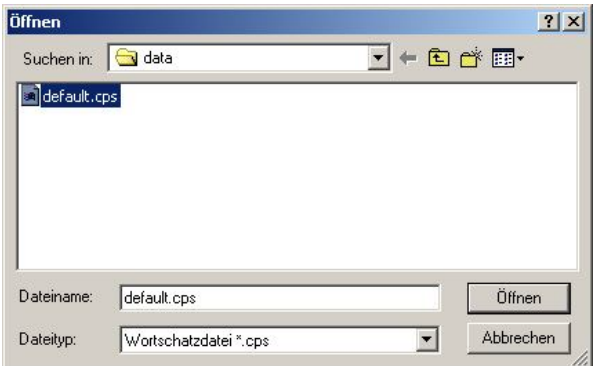

Die neuen Wortschätze werden gleichzeitig auf die Sprachsteuerungshardware übertragen und sind sofort verfügbar. Ein Training ist nicht notwendig.

#### 4.3.2 Wortschatz bearbeiten

Über die *Bearbeiten*-Schaltfläche kann der aktuelle Wortschatz bearbeitet werden.

voiceINTERconnect GmbH Ammonstraße 35, 01067 Dresden Bankverbindung Tel: (0351) 4810882 Geschäftsführung USt.-IdNr.: DE215104035 Stadtsparkasse Dresden Fax: (0351) 43839925 Ludwig Linkenheil HRB 19466 Kto. 312 020 8131 info@voiceinterconnect.de

Seite 20 von 28

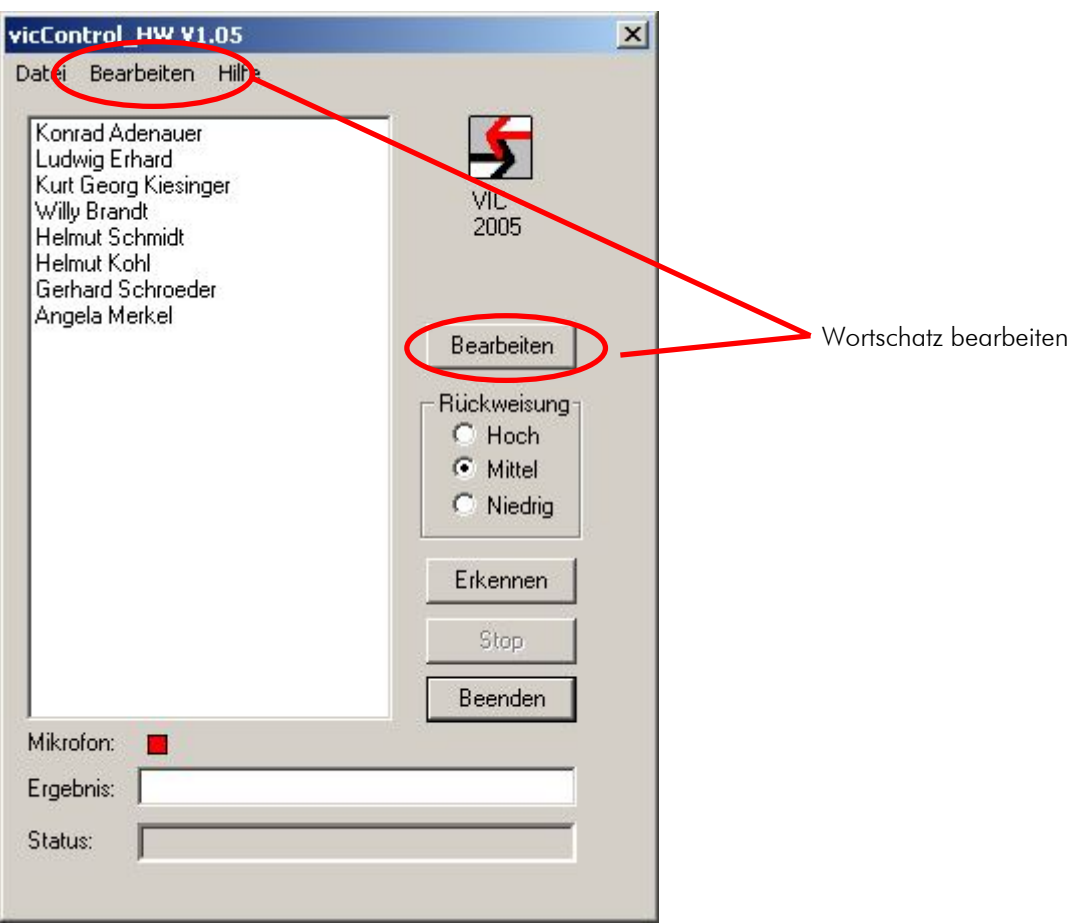

Der aktuelle Wortschatz wird nun im Bearbeitungsmodus angezeigt. Folgende Optionen sind möglich:

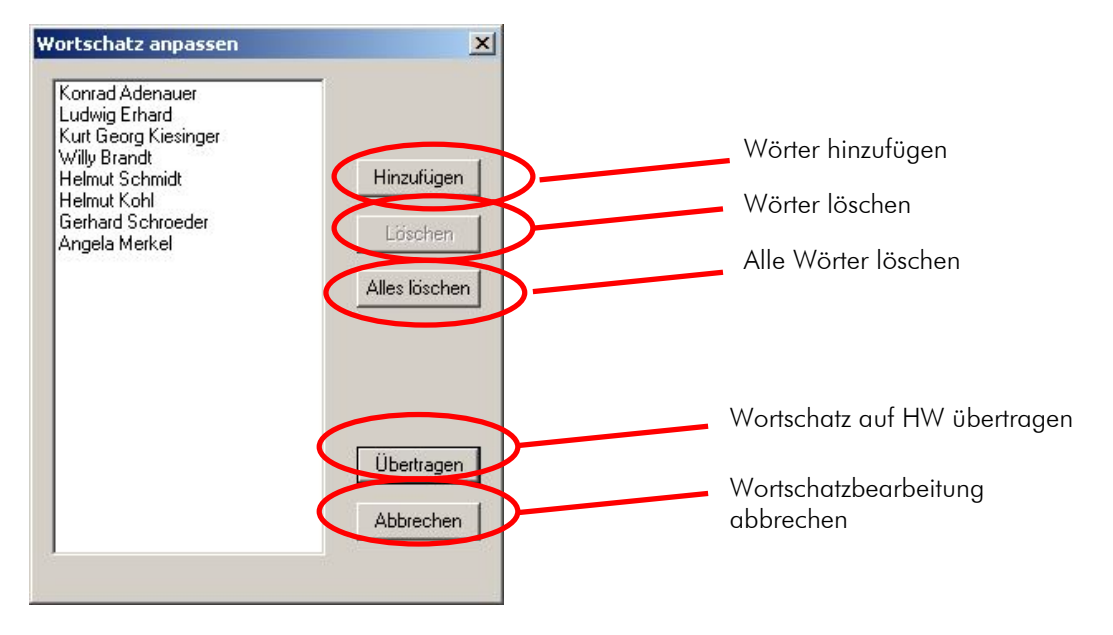

Es können beliebige deutsche Wörter hinzugefügt werden.

voiceINTERconnect GmbH Ammonstraße 35, 01067 Dresden Bankverbindung Tel: (0351) 4810882 Geschäftsführung USt.-IdNr.: DE215104035 Stadtsparkasse Dresden Fax: (0351) 43839925 Ludwig Linkenheil HRB 19466 Kto. 312 020 8131 info@voiceinterconnect.de

Seite 21 von 28

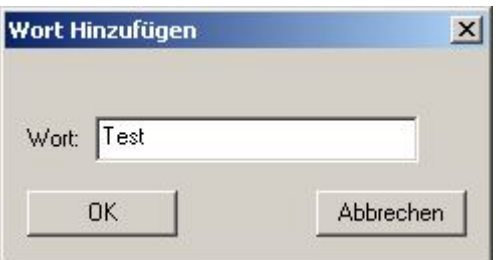

Nach der Bestätigung mit "OK" wird das neue Wort im Wortschatz angezeigt.

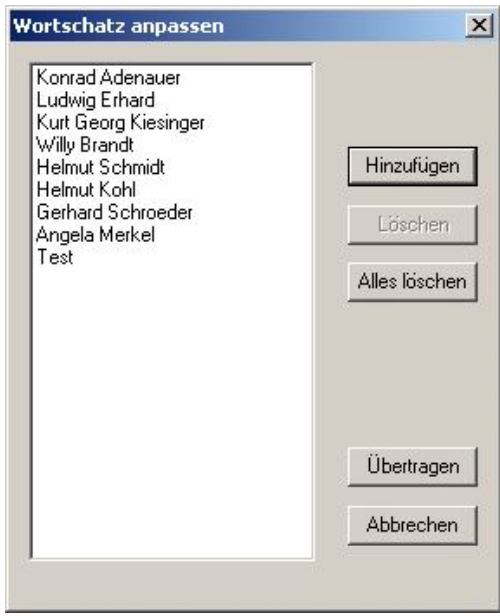

Einzelne Wörter können markiert und über "Löschen" aus dem Wortschatz entfernt werden.

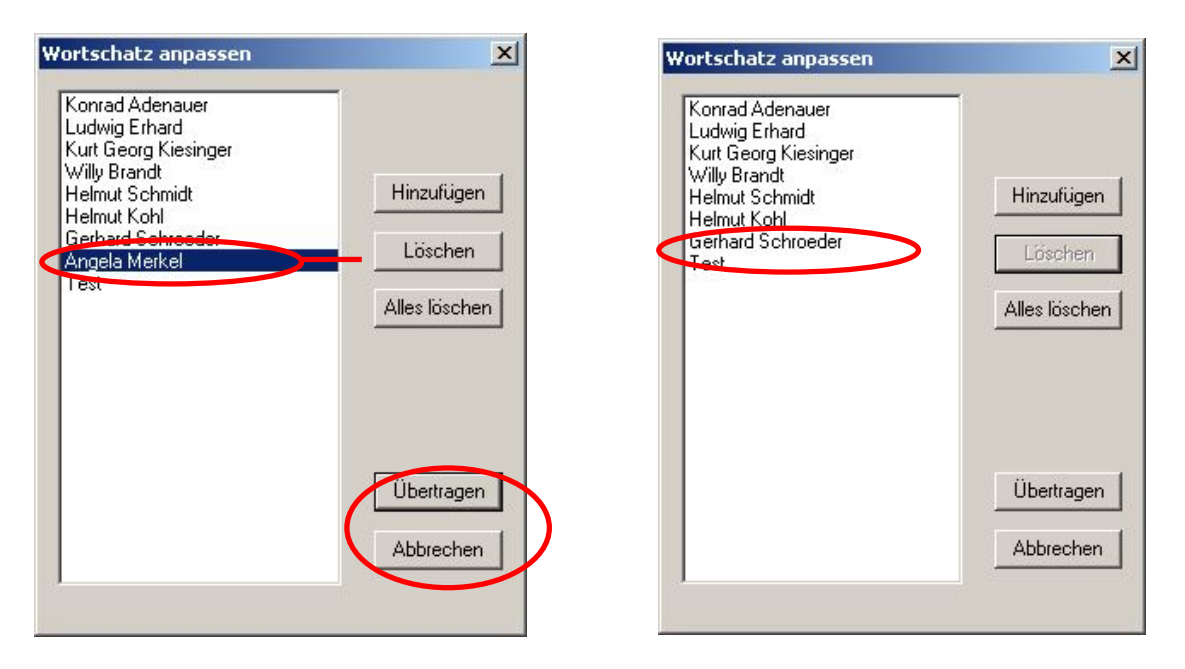

Zum Abschluss der Wortschatzbearbeitung muss der Wortschatz mit Übertragen auf die Sprachsteuerungshardware übertragen werden. Der geänderte Wortschatz wird somit vom PC auf das vicCORE

voiceINTERconnect GmbH Ammonstraße 35, 01067 Dresden Bankverbindung Tel: (0351) 4810882 Geschäftsführung USt.-IdNr.: DE215104035 Stadtsparkasse Dresden Fax: (0351) 43839925 Dr.-Ing. Diane Hirschfeld Amtsgericht Dresden BLZ 850 503 00 www.voiceinterconnect.de Ludwig Linkenheil HRB 19466 Kto. 312 020 8131 info@voiceinterconnect.de

Seite 22 von 28

Board übertragen. Mit der Schaltfläche Abbrechen werden die durchgeführten Änderungen verworfen.

Der geänderte Wortschatz wird dann in der PC Anwendung angezeigt und ist für die Sprachsteuerung verfügbar.

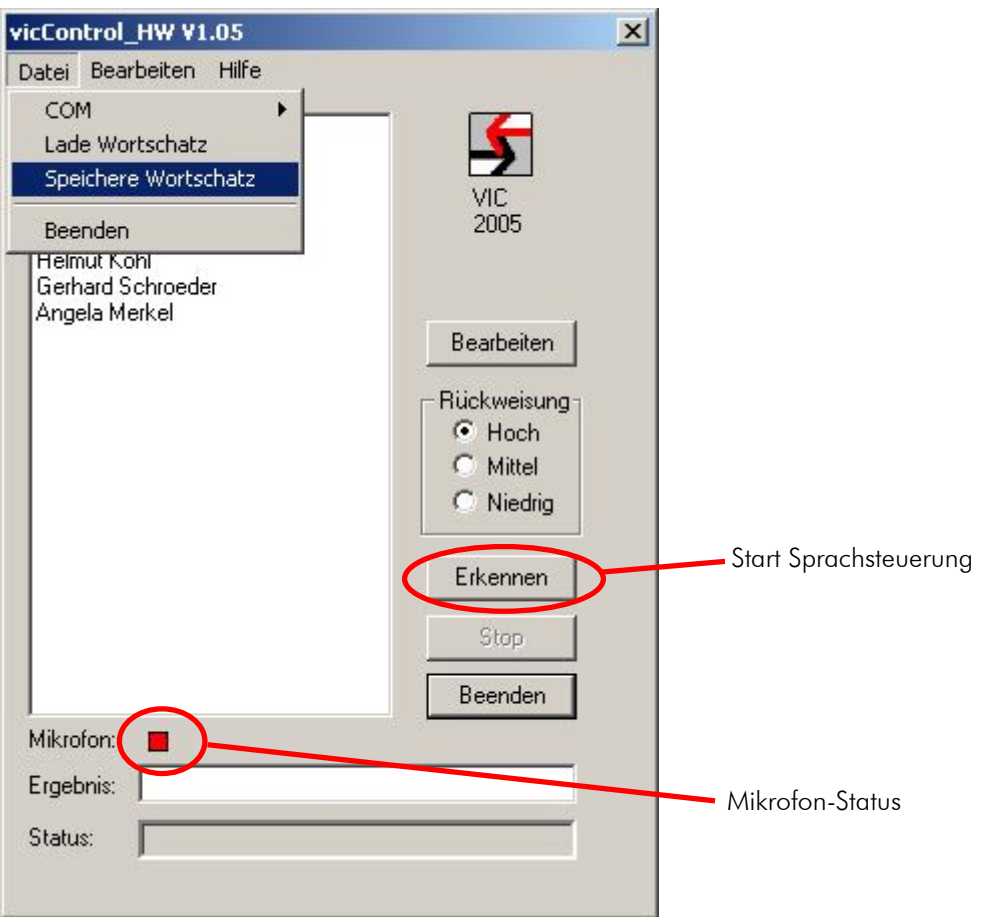

Über Datei/Speichere Wortschatz kann der bearbeitete Wortschatz in einer cps-Datei gespeichert werden. Nach Beendigung der Sprachsteuerung wird der aktuelle Wortschatz verworfen. Beim nächsten Start der Sprachsteuerung wird ein Standardwortschatz geladen.

#### 4.4 Start der Sprachsteuerung

Durch Betätigen des Buttons "Erkennen" wird die Sprachsteuerung gestartet. Dieser Zustand wird durch den Farbwechsel des Mikrofon-Status (neben "Mikrofon") von rot auf grün signalisiert (s. Abbildung oben). Auf dem DSP-Board wird dies ebenfalls durch eine LED angezeigt (s. Abbildung 2).

voiceINTERconnect GmbH Ammonstraße 35, 01067 Dresden Bankverbindung Tel: (0351) 4810882 Geschäftsführung USt.-IdNr.: DE215104035 Stadtsparkasse Dresden Fax: (0351) 43839925 Dr.-Ing. Diane Hirschfeld Amtsgericht Dresden BLZ 850 503 00 www.voiceinterconnect.de Ludwig Linkenheil **HRB 19466** Kto. 312 020 8131 info@voiceinterconnect.de

Seite 23 von 28

## 5. Hardwarebeschreibung

## 5.1 Sprachsteuerungsmodul vicCORE 2.0

vicCORE 2.0 ist ein kompaktes DSP-System auf der Grundlage des BlackFIN BF534 von Analog Devices.

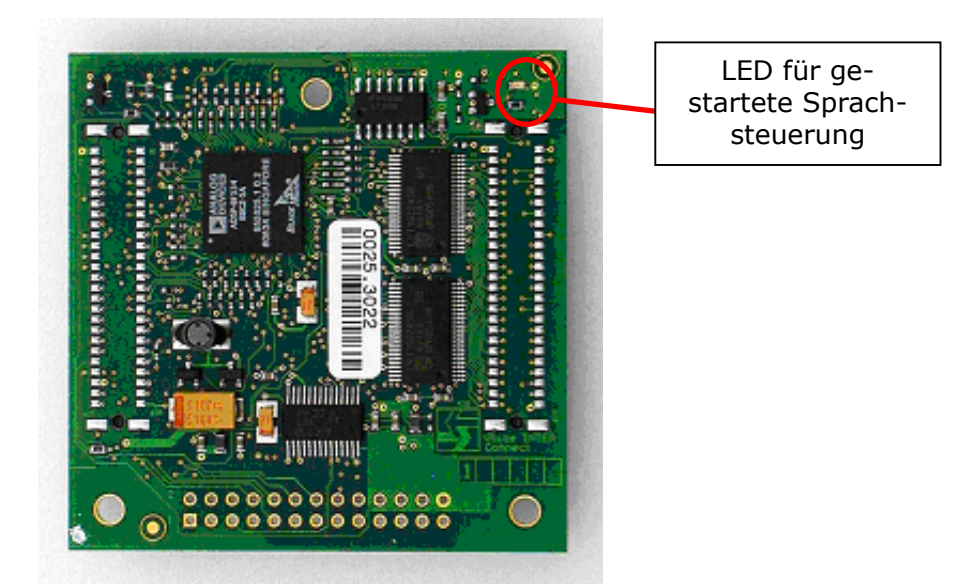

*Abbildung 2 – vicCORE 2.0 Modul: Draufsicht* 

Es benötigt eine Versorgungsspannung von 3,3 V, welche durch das EMVC 2.0 zur Verfügung gestellt wird. Das Board hat die Außenabmessungen von 60x60 mm². Die Lage der Anschlüsse sowie die konstruktiven Abmessungen sind in Abbildung 3 dargestellt.

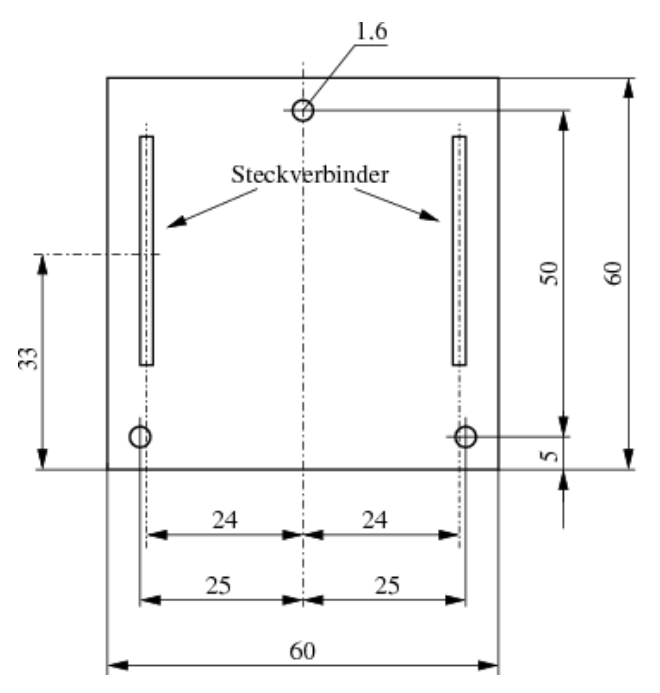

*Abbildung 3 – Abmessungen und Lage der Anschlüsse des DSP-Moduls* 

voiceINTERconnect GmbH Ammonstraße 35, 01067 Dresden Bankverbindung Tel: (0351) 4810882 Geschäftsführung USt.-IdNr.: DE215104035 Stadtsparkasse Dresden Fax: (0351) 43839925 Dr.-Ing. Diane Hirschfeld Amtsgericht Dresden BLZ 850 503 00 www.voiceinterconnect.de Ludwig Linkenheil **HRB 19466** Kto. 312 020 8131 info@voiceinterconnect.de

Seite 24 von 28

Auf dem Board sind 5 Steckverbinder vorhanden:

- 2 Systemsteckverbinder auf der Unterseite
- 2 Systemsteckverbinder auf der Oberseite (Bem.: beim Demonstrator nicht bestückt)
- 1 Steckverbinder (Bem.: beim Demonstrator nicht bestückt) im 2,54 mm-Raster für Audio- und einige Steuersignale

vicCORE 2.0 kann für Sprachanwendungen auch ohne die Systemsteckverbinder als einzelne Platine betrieben werden, die Stromversorgung und alle Anschlüsse erfolgen dann über den Peripherie-Steckverbinder.

#### 5.2 Evaluierungsmodul EMVC 2.0

Das Evaluierungsmodul trägt vicCORE 2.0 und stellt erweiterte Stiftleisten zum Anschluss weiterer Schaltungsteile an vicCORE 2.0 bereit. Daneben sind auf dem Evaluierungsmodul applikationsbezogene Standard-Schnittstellen zu finden, über die vicCORE mit PCs oder technischen Geräten kommunizieren kann, bzw. wo Audioquellen und –senken angeschlossen werden können. Die einzelnen Schnittstellen sind im Bestückungsplan *Abbildung 4* mit Xi sowie einem Bezeichner benannt.

Für die Konfiguration der einzelnen Bauteile können Jumper gesteckt werden. Diese haben die folgende Funktion:

| Jumper       | Zustand       | Wirkung                                      |
|--------------|---------------|----------------------------------------------|
| JP200        | ЭN            | Spannungsversorgung für Elektret-Mikrofon    |
| JP201        | Verst.-Faktor | Verstärkungsstufen Verstärker Audio-Eingang  |
| JP202, unten | OН            | Audioquelle für LINE INL: Cinch-Buchse aktiv |
| JP202, oben  | OН            | Audioquelle für LINE INL: Mikrofon aktiv     |

*Tabelle 1 - Jumper und ihre Funktion* 

Eine weitere Funktion des Evaluierungsmoduls besteht in der Spannungsversorgung aller Elektronikkomponenten.

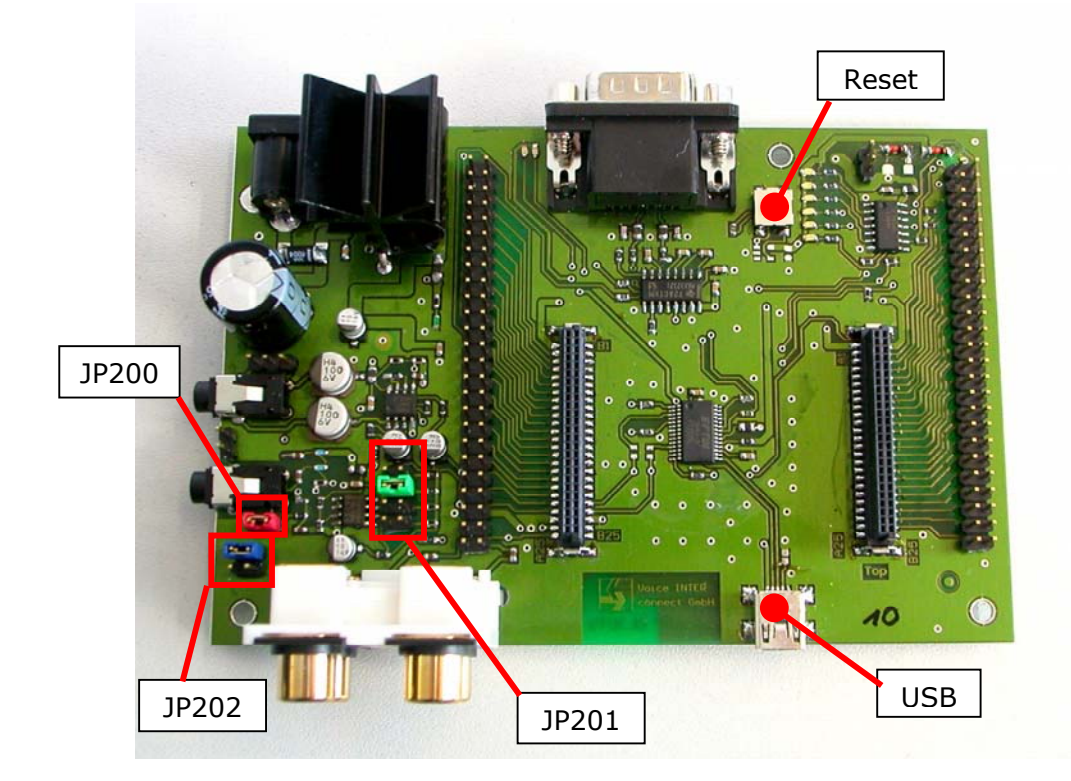

*Abbildung 4 - Evalboard Draufsicht* 

voiceINTERconnect GmbH Ammonstraße 35, 01067 Dresden Bankverbindung Tel: (0351) 4810882 Geschäftsführung USt.-IdNr.: DE215104035 Stadtsparkasse Dresden Fax: (0351) 43839925 Dr.-Ing. Diane Hirschfeld Amtsgericht Dresden BLZ 850 503 00 www.voiceinterconnect.de Ludwig Linkenheil **HRB 19466** Kto. 312 020 8131 info@voiceinterconnect.de

Seite 25 von 28

#### 5.2.1 Audio-Schnittstellen

An der linken vorderen Seite des Evaluierungsmoduls sind die Audio-Schnittstellen platziert. Über einen Viererblock Cinch-Buchsen *X201* können Audioquellen (LineIn, Stereo, linke Buchsen) sowie Audiosenken (LineOut, Stereo, rechte Buchsen) angeschlossen werden (Abbildung 5).

An die 3,5mm-Klinkenbuchse *X203* links neben dem Viererblock Cinch-Buchsen (Abbildung 4) wird das Mikrofon angeschlossen. Bei der Benutzung sollten jedoch folgende Punkte beachtet werden:

- a) Ein zu lautes Sprechen führt zum Übersteuern des Mikrofonsignales und zu einem Signalclipping. In diesem Fall wird kein Kommando ausgegeben.
- b) Starke Störgeräusche und leiser Sprecher oder generell zu leiser Sprecher (z.B. Sprechposition zu weit entfernt) - Ein Untersteuern führt zu einem geringen Signal zu Rauschabstand (SNR) und führt zu Nichterkennung (unterhalb der SNR-Schwelle).

In der Standardeinstellung können handelsübliche Kondensator-Elektret-Mikrofone verwendet werden (z.B. Plantronics Audio 40, Desktopmikrofone, Standardheadsets).

Das Board besitzt einen Mikrofonvorverstärker, der eine zusätzliche 3,3 V Mikrofon-Spannungsversorgung an der Klinkenbuchse bereitstellen kann. Wenn Sie Elektret-Mikrofonkapseln verwenden möchten, aktivieren Sie diese Spannungsversorgung, indem Sie den Jumper *JP200* schließen. Mit Mikrofonkapseln ist bei optimaler Vorverstärkung ein Abstand von bis zu 1 m (Mund-Mikrofon) möglich. Wir empfehlen Mikrofonkapseln von Primomic, z.B.:

#### http://www.primomic.com/products/em-100p(t).htm

An eine weitere 3,5mm-Klinkenbuchse auf der linken Seite des Boards kann ein Standard-Kopfhörer (32 Ohm) angeschlossen werden. Dazu ist auf dem Board ein hochwertiger KH-Verstärker integriert.

Nähere Angaben erhalten Sie auch auf Nachfrage (info@voiceinterconnect.de).

Über die Jumper können weitere Optionen des Systems gemäß Tabelle 1 ausgewählt werden.

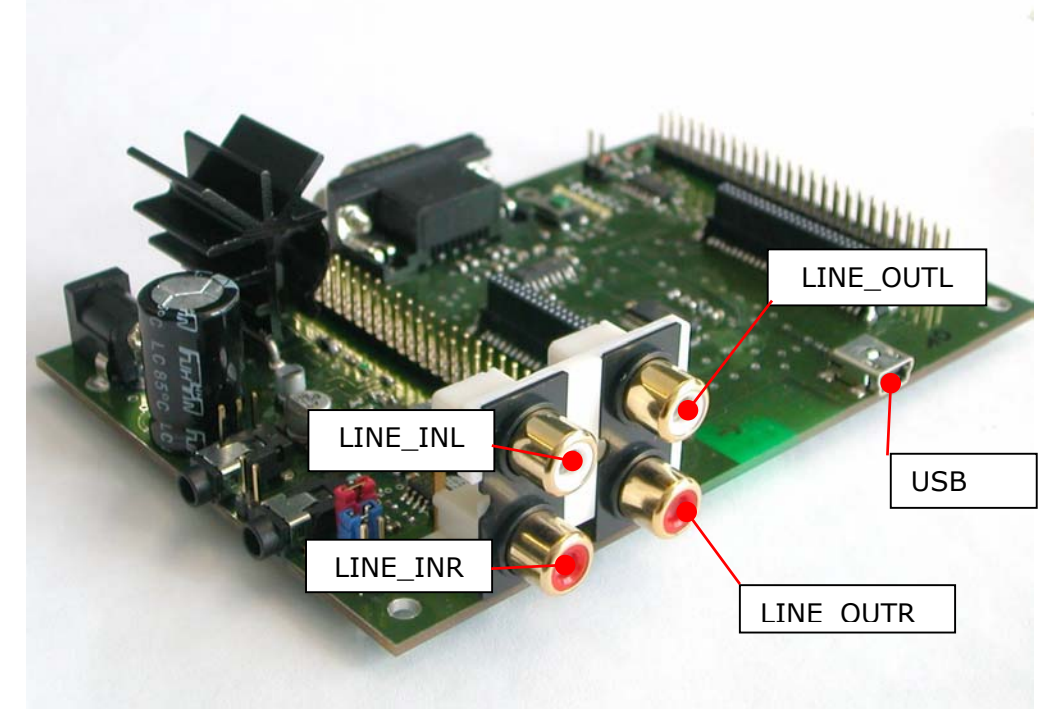

*Abbildung 5 Evaluierungsmodul ohne vicCORE-Board. Audio-Schnittstellen (links) und USB-Schnittstelle(rechts)* 

voiceINTERconnect GmbH Ammonstraße 35, 01067 Dresden Bankverbindung Tel: (0351) 4810882<br>Geschäftsführung USt.-IdNr.: DE215104035 Stadtsparkasse Dresden Fax: (0351) 4383992 USt.-IdNr.: DE215104035 Stadtsparkasse Dresden Fax: (0351) 43839925<br>Amtsgericht Dresden BLZ 850 503 00 www.voiceinterconnect. Dr.-Ing. Diane Hirschfeld Amtsgericht Dresden BLZ 850 503 00 www.voiceinterconnect.de Ludwig Linkenheil **HRB 19466** Kto. 312 020 8131 info@voiceinterconnect.de

Seite 26 von 28

Die Stellung von Jumper *JP201* regelt die Verstärkung des Mikrofoneinganges.

## 5.2.2 Spannungsversorgung

Die Spannungsversorgung stellt eine stabilisierte Spannung für den Betrieb des Evaluierungs- und vicCORE 2.0 Moduls. Dazu ist ein Netzteil mit 5 bis 12 V DC Ausgangsspannung an die Buchse (X1) anzuschließen (Abbildung 6, rechts). Idealerweise sollten Sie hierfür ein Netzteil verwenden, welches mit mindestens 600 mA belastet werden kann.

Die Buchsenbelegung ist in der Mitte (+) und auf dem Ring (-). Das Modul enthält einen Verpolschutz.

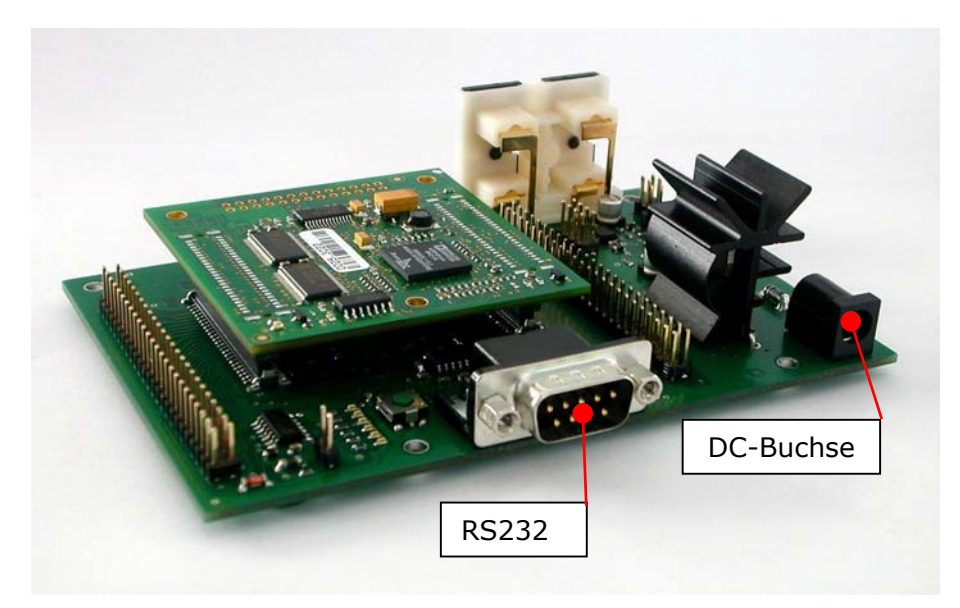

*Abbildung 6: Evaluierungmodul und vicCORE 2.0-Modul mit Steckverbindern: UART (links) und Spannungsversorgungsbuchse (rechts)* 

## 5.2.3 Standard-Datenschnittstellen

Für den Transfer von Daten sind auf dem Evaluierungsmodul Standardschnittstellen in Form von USB und RS232 vorgesehen.

Die RS232-Schnittstelle wird über ein Nullmodemkabel mit der seriellen Schnittstelle vom PC verbunden. Anschließend kann der Spracherkenner über diese Schnittstelle mit Steuercodes angesteuert werden. Brennt die unterste der sechs Test-LEDs, so ist der RS232-Port aktiviert und der USB-Port ist abgeschaltet.

Alternativ – z. B. bei PCs ohne serielle Schnittstelle – kann für die serielle Kommunikation das USB-Kabel verwendet werden. Nach Installation des USB-zu-Seriell-Treibers von der beigefügten Treiber-CD (vgl. Abschnitt 2.2) muss bei angeschlossenem USB-Kabel die oberste der sechs Status-LEDs eingeschaltet sein. Gegebenenfalls muss der Prozessor mit einem Druck auf die Reset-Taste (Abbildung 4) neu gestartet werden.

## 5.2.4 Schnittstellen Prozessor

Sämtliche Pins des Prozessors sind über die Steckverbinder nach außen geführt, so dass anwendungsspezifisch weitere Schaltungskomponenten angeschlossen werden können.

• Die Treiberinstallation für die USB-Schnittstelle auf einem PC ohne serielle Schnittstelle erfolgt über die auf der CD mitgelieferten Treiber. Bei Problemen sind auf der Homepage von FTDI:

www.ftdichip.com

weitere Treiber zu finden.

• Nach Installation wird über USB ein serielles Protokoll bereitgestellt.

Nach abgeschlossener Installation muss bei verbundenem USB-Kabel die letzte der sechs Test-LEDs ausgeschaltet sein. Gegebenenfalls muss der Prozessor mit einem Druck auf die Reset-Taste (Abbildung 4) neu gestartet werden.

voiceINTERconnect GmbH Ammonstraße 35, 01067 Dresden Bankverbindung Tel: (0351) 4810882 Geschäftsführung USt.-IdNr.: DE215104035 Stadtsparkasse Dresden Fax: (0351) 43839925 Dr.-Ing. Diane Hirschfeld Amtsgericht Dresden BLZ 850 503 00 www.voiceinterconnect.de Ludwig Linkenheil **HRB 19466** Kto. 312 020 8131 info@voiceinterconnect.de

Seite 27 von 28

Leuchtet die oberste Status-LED nicht, so ist der RS232-Port aktiviert und der USB-Port ist abgeschaltet.

## 6. Technische Informationen

Die technischen Informationen zur Hardware entnehmen Sie bitte aus den entsprechenden Datenblättern:

- Datenblatt vicCORE 2.0
- Datenblatt EMVC 2.0

Weitergehende Informationen zur verfügbaren API und zur Hardwareschnittstelle können bei Bedarf zur Verfügung gestellt werden.

## 7. Lieferumfang

- 1 x vicCORE 2.0
- 1 x Evaluierungsmodul EMVC 2.0
- 1 x serielles Verbindungskabel (Nullmodem-Kabel)
- 1 x USB-Kabel
- 1 x Dokumentation
- 1 x Installations-CD

voiceINTERconnect GmbH Ammonstraße 35, 01067 Dresden Bankverbindung Tel: (0351) 4810882 Geschäftsführung USt.-IdNr.: DE215104035 Stadtsparkasse Dresden Fax: (0351) 43839925 Dr.-Ing. Diane Hirschfeld Amtsgericht Dresden BLZ 850 503 00 www.voiceinterconnect.de Ludwig Linkenheil **HRB 19466** Kto. 312 020 8131 info@voiceinterconnect.de

Seite 28 von 28